#### **ΑΝΩΤΑΤΟ ΤΕΧΝΟΛΟΓΙΚΟ ΕΚΠΑΙ∆ΕΥΤΙΚΟ Ι∆ΡΥΜΑ ΚΡΗΤΗΣ ΣΧΟΛΗ ΤΕΧΝΟΛΟΓΙΚΩΝ ΕΦΑΡΜΟΓΩΝ ΤΜΗΜΑ ΗΛΕΚΤΡΟΛΟΓΙΑΣ**

## **ΠΤΥΧΙΑΚΗ ΕΡΓΑΣΙΑ**

## **ΒΙΟΜΗΧΑΝΙΚΟ ΣΥΣΤΗΜΑ ΕΛΕΓΧΟΥ ΤΕΡΜΑΤΙΚΩΝ ΜΟΝΑ∆ΩΝ ΜΕ ∆ΙΚΤΥΟ LINET**

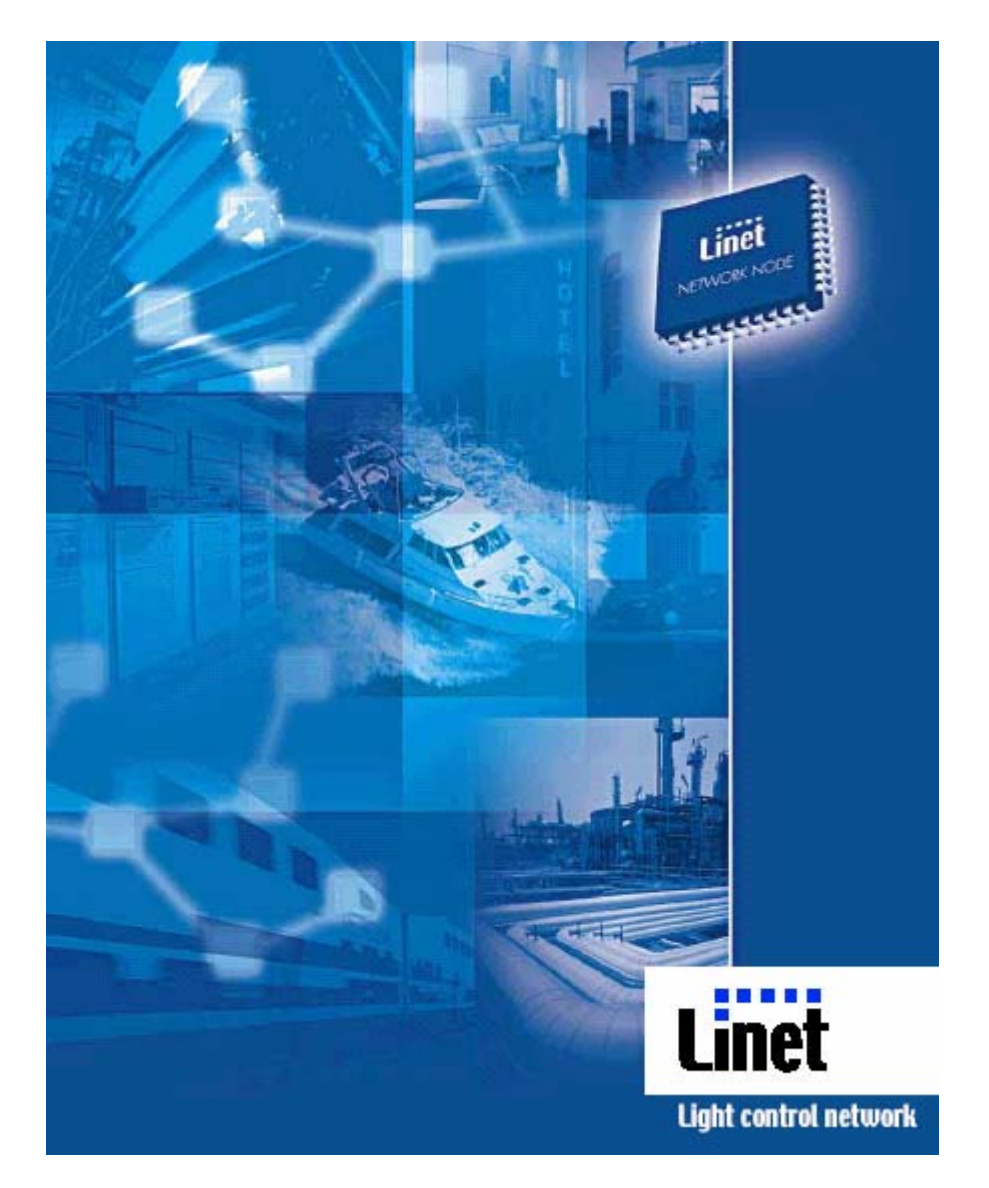

ΣΠΟΥ∆ΑΣΤΗΣ ΓΑΛΕΡΑΚΗΣ ΕΥΣΤΡΑΤΙΟΣ ΕΙΣΗΓΗΤΗΣ ΜΗΝΑ∆ΑΚΗΣ ΙΩΑΝΝΗΣ

**ΗΡΑΚΛΕΙΟ 2006**

## **ΠΕΡΙΕΧΟΜΕΝΑ**

# **ΚΕΦΑΛΑΙΟ 1**

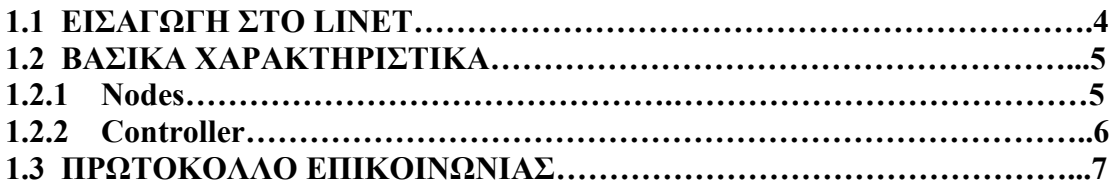

# **ΚΕΦΑΛΑΙΟ 2**

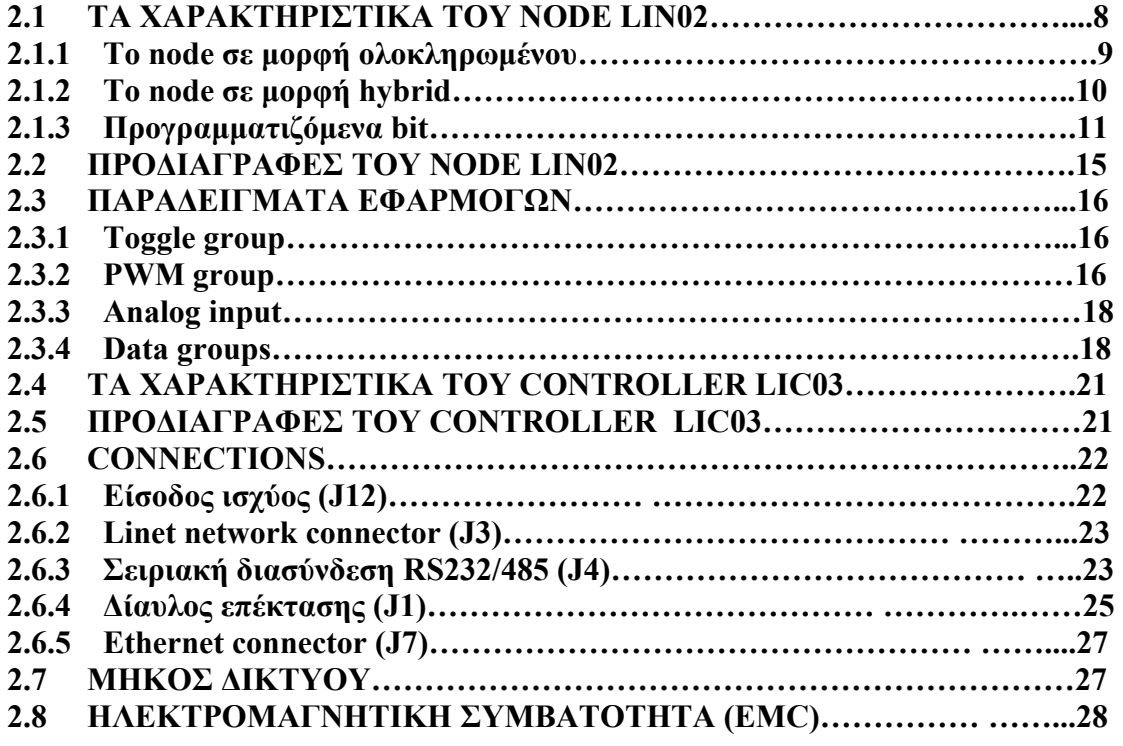

## **ΚΕΦΑΛΑΙΟ 3**

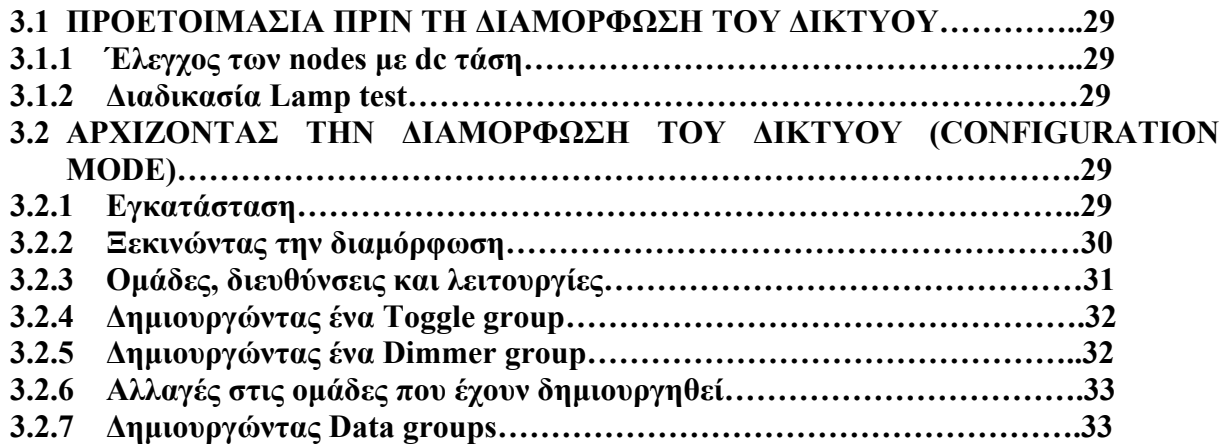

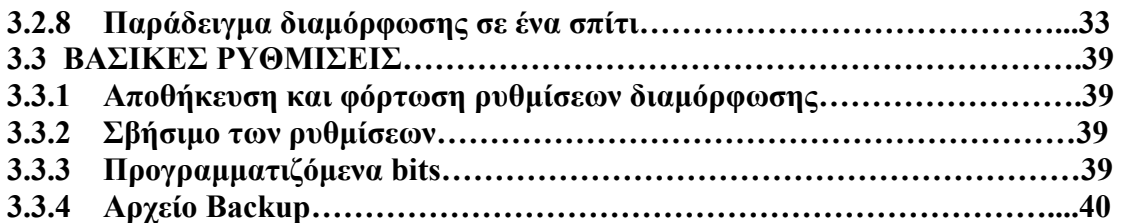

# **ΚΕΦΑΛΑΙΟ 4**

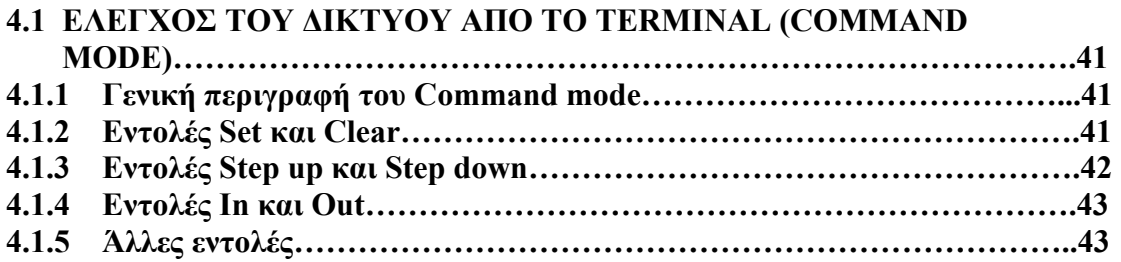

# **ΚΕΦΑΛΑΙΟ 5**

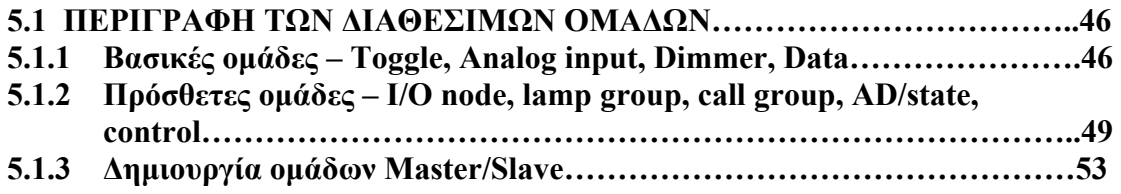

# **ΚΕΦΑΛΑΙΟ 6**

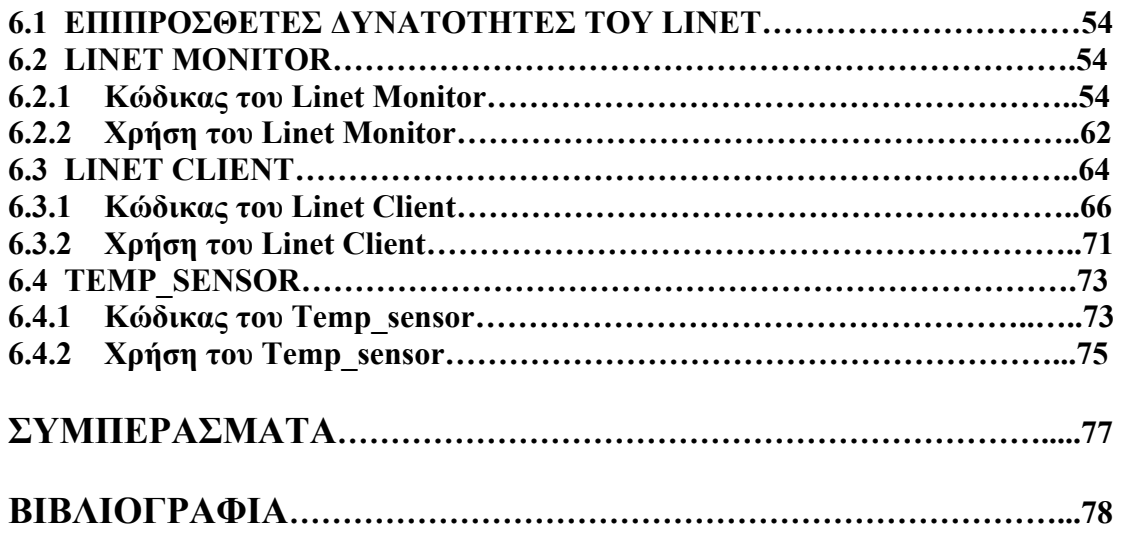

## **ΚΕΦΑΛΑΙΟ 1**

#### **1.1 ΕΙΣΑΓΩΓΗ ΣΤΟ LINET**

Το Linet είναι ένα εύκολο, αξιόπιστο και χαµηλού κόστους τοπικό λειτουργικό δίκτυο. Χρησιµοποιείται για τον έλεγχο απλών συσκευών όπως ρελέ, αισθητήρων κλπ χωρίς να χρειάζεται να αναπτυχθούν ειδικές εφαρµογές λογισµικού ή να επενδύσουµε στην δηµιουργία άλλων βοηθητικών εξαρτηµάτων. Έτσι λοιπόν µια εφαρµογή µπορεί να αναπτυχθεί γρηγορότερα και µε µικρότερο κόστος.

Για να χτίσουµε ένα παραδοσιακό σύστηµα κατανεµηµένου ελέγχου µπορούµε να χρησιµοποιήσουµε είτε καλώδια ισχύος (NYM, NYY κλπ) µε ρελέ, είτε δίκτυα ελέγχου τελευταίας γενιάς. Στην πρώτη περίπτωση η κατασκευή είναι επίπονη και παρουσιάζει δυσκολίες στην συντήρηση καθώς και στην επέκταση της. Στην δεύτερη οδηγούµαστε σε ακριβά εργαλεία σχεδίασης και πολύπλοκες λύσεις ακόµα και σε απλές εφαρµογές.

Το Linet είναι µεταξύ των δύο αυτών προσεγγίσεων. Είναι ένα νέο σύστηµα σχεδιασµένο να εκπληρώνει την ανάγκη για σύνδεση σε δίκτυο απλών συσκευών. Μπορεί εύκολα κάποιος να κατανοήσει την λειτουργία του και να το χειριστεί ενώ προσφέρει την δυναµικότητα και προσαρµοστικότητα των νέων δικτύων.

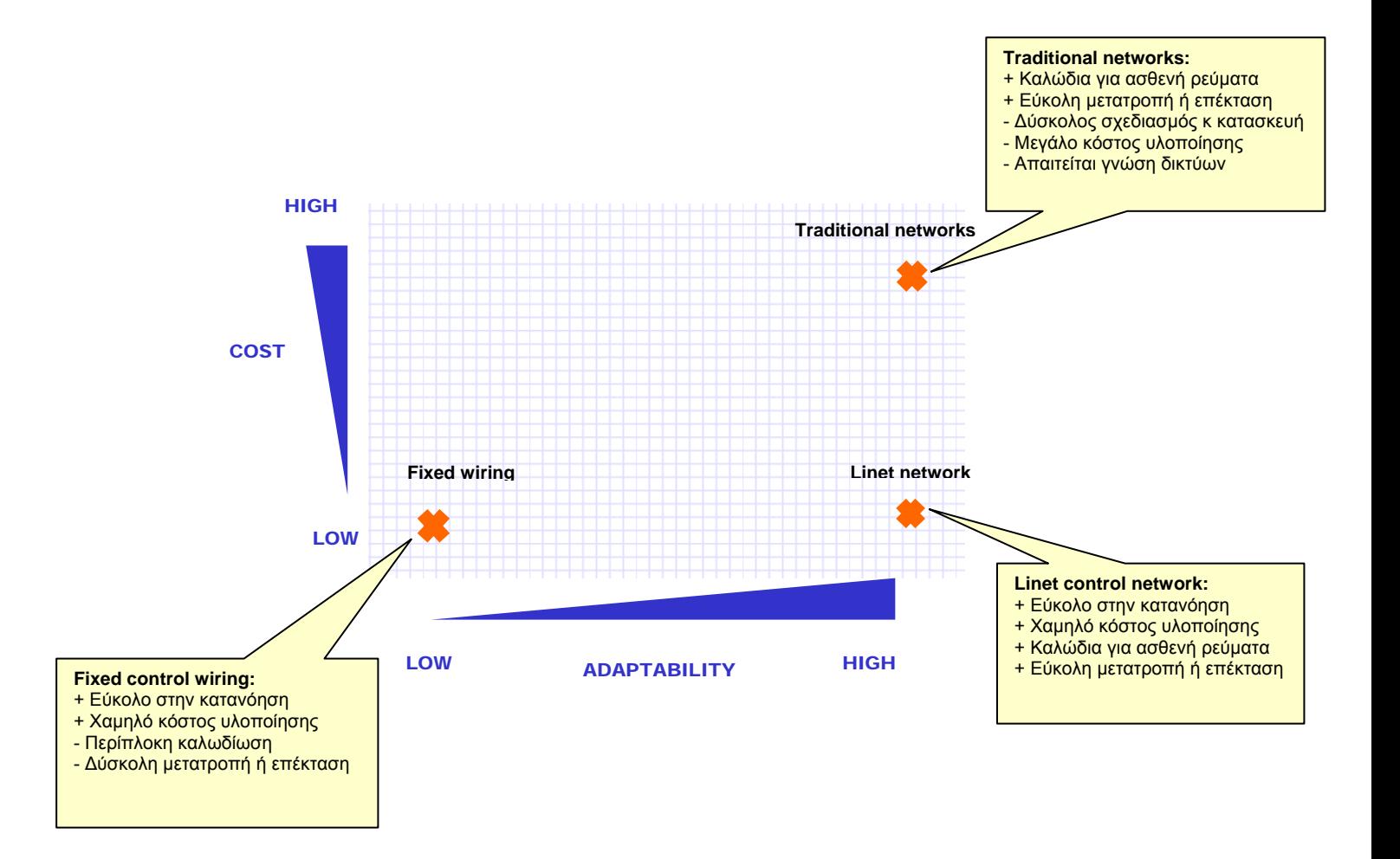

## **1.2 ΒΑΣΙΚΑ ΧΑΡΑΚΤΗΡΙΣΤΙΚΑ**

Το Linet αποτελείται από:

- Τους κόµβους (nodes) και
- Την µονάδα ελέγχου (controller)

#### **1.2.1 Nodes**

Tα nodes είναι µικροί και εύκολοι στην χρήση προσαρµογείς του δικτύου που θέλουµε να ελέγξουµε, µε το Linet. Παρέχουν στο σύστηµά µας δικτυακή διασύνδεση (network interface), ισχύ (3 mA – 5 V) και έτοιμες Ι/Ο λειτουργίες.

Οι λειτουργίες αυτές είναι συγκεκριµένες και διαθέσιµες σε κάθε node. Επιλέγονται χωριστά για το καθένα κατά την διαδικασία διαµόρφωσης του δικτύου (configuration). Πολλές εφαρµογές µπορούν να ολοκληρωθούν χρησιµοποιώντας µόνο µερικές από αυτές τις λειτουργίες, έτσι είναι έτοιµες χωρίς να χρειαστεί κάποιο software. Αν κάποια εφαρµογή χρειαστεί κάτι παραπάνω το οποίο δεν υποστηρίζεται από τις λειτουργίες του node, η υλοποίηση µπορεί να γίνει µε µικροελεγκτή συνδεδεµένο σε κάποιο node. (Μια από τις λειτουργίες είναι και η µεταφορά δεδοµένων)

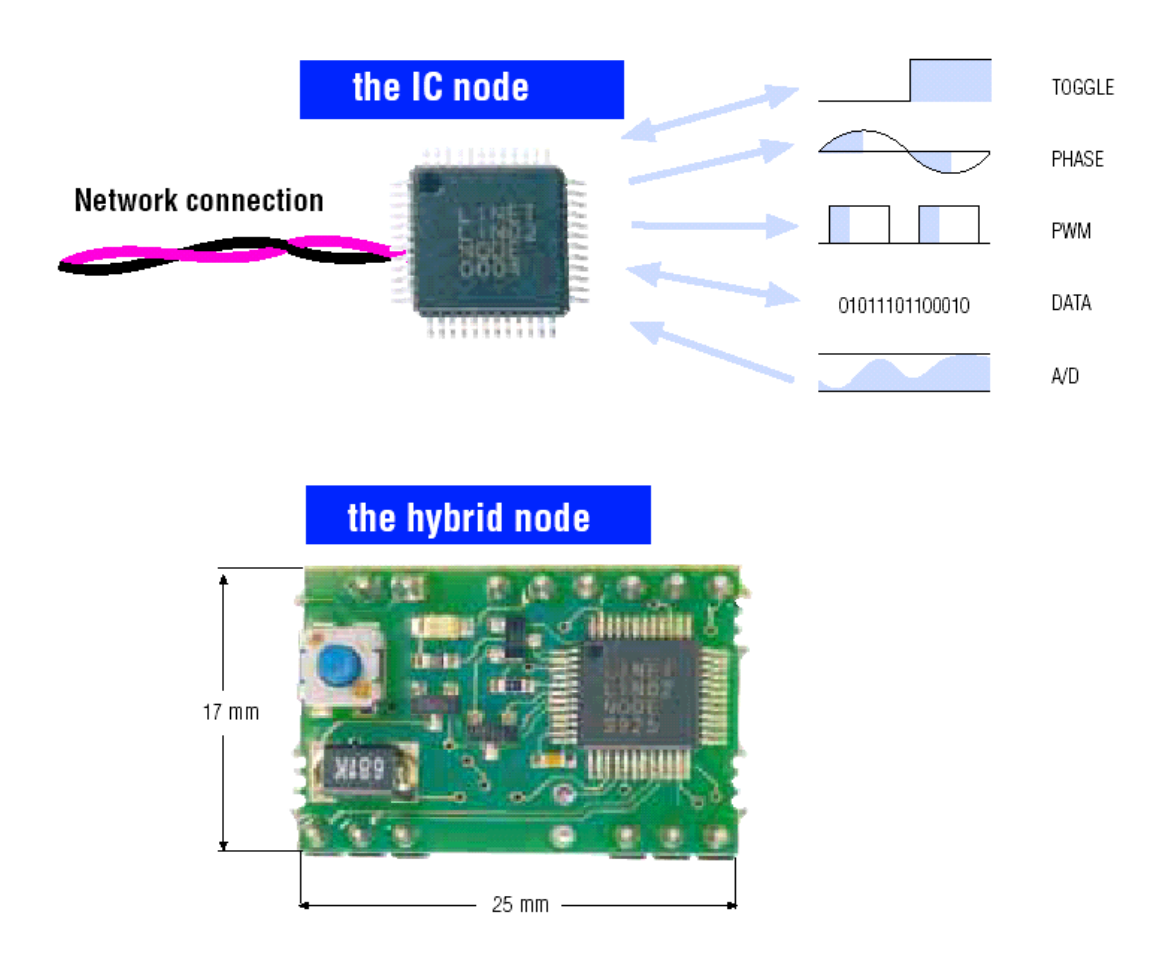

### **1.2.2 Controller**

Ο controller είναι µια µονάδα προηγµένης λογικής, η οποία παρέχει ισχύ στα nodes του δικτύου. Είναι ο συνδετικός κρίκος µεταξύ των nodes στο δίκτυο ή µεταξύ των nodes κ ενός κεντρικού υπολογιστή (host). Στο εσωτερικό του τρέχει το λειτουργικό πρόγραµµα το οποίο παρέχει υπηρεσίες διαµόρφωσης του δικτύου (configuration), εξαλείφοντας την ανάγκη για ειδικά εργαλεία ή προγράµµατα. Επίσης µπορεί να γίνει αναβάθµιση του λειτουργικού µε νεότερες εκδόσεις αν αυτό κριθεί απαραίτητο.

Αφού λοιπόν στήσουµε το δίκτυο µας, το τελευταίο στάδιο που περιλαµβάνει την διαµόρφωση µπορεί να γίνει απλά µε έναν Η/Υ που τρέχει κάποιο πρόγραµµα terminal ή µε µια LCD οθόνη µε µπουτόν που συνδέεται σε µια ειδική θήρα του controller. Με το terminal συνδεόµαστε στον controller και µπαίνουµε στο λειτουργικό του. Από εκεί εύκολα και γρήγορα µπορεί να γίνει ο προγραµµατισµός του δικτύου µας.

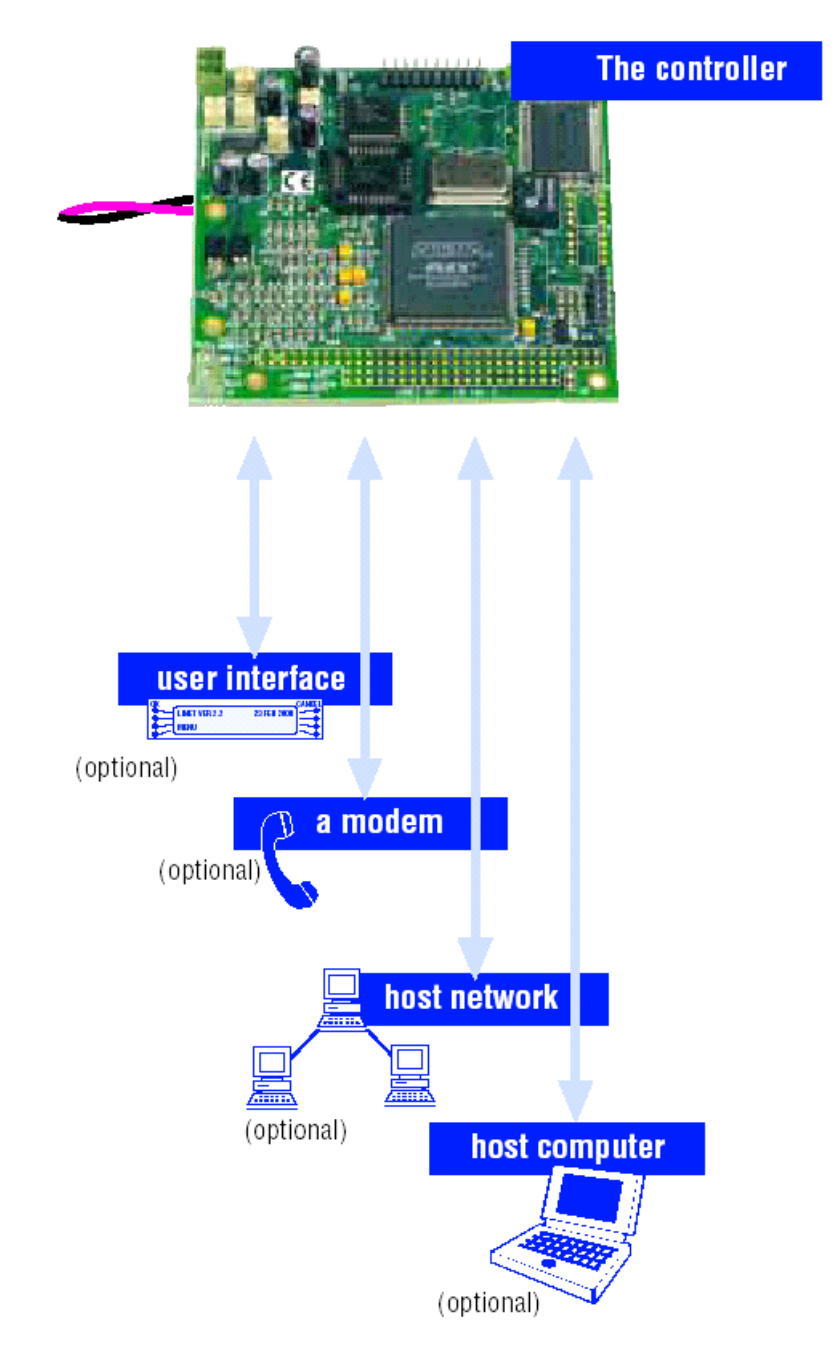

#### **1.3 ΠΡΩΤΟΚΟΛΛΟ ΕΠΙΚΟΙΝΩΝΙΑΣ**

Το πρωτόκολλο επικοινωνίας που χρησιµοποιεί το Linet είναι όµοιο µε αυτό που χρησιµοποιείται στο σύστηµα GSM. Στο GSM όλα τα κινητά τηλέφωνα που είναι συνδεµένα στην ίδια βάση , µοιράζονται την ίδια συχνότητα και χρησιµοποιούν το time division protocol (πρωτόκολλο επιµερισµού χρόνου). Οµοίως στο Linet όλα τα nodes µοιράζονται τους ίδιους πόρους (το καλώδιο που τα συνδέει µεταξύ τους) χρησιµοποιώντας το time division protocol και όλες οι πληροφορίες µεταξύ των nodes διακινούνται από τον controller.

Το Linet λειτουργεί στις ακουστικές συχνότητες (20 KHz) και όλα τα σήµατα του είναι ηµιτονοειδή ώστε να υπάρχει προστασία από τον θόρυβο. Τα δεδοµένα και η ισχύς κατανέµονται σε χωριστά κοµµάτια της κυµατοµορφής, έτσι τυχών αλλαγές στην τροφοδοσία του συστήµατος δεν επηρεάζουν την αξιοπιστία των δεδοµένων. Στην εικόνα 1 έχουµε την κυµατοµορφή του σήµατος.

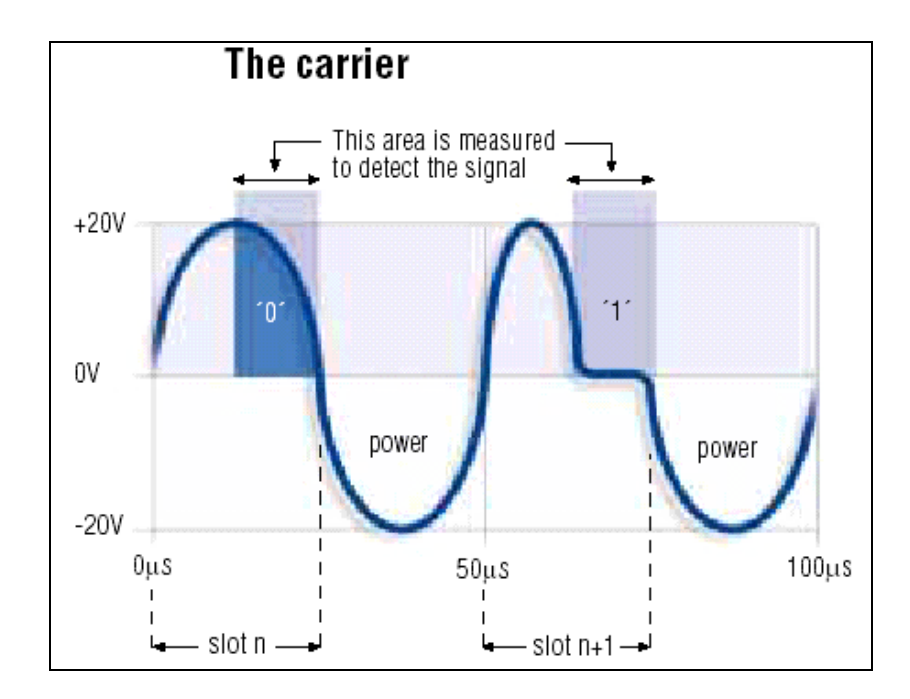

**Εικόνα 1:** Κυµατοµορφή σήµατος

## **ΚΕΦΑΛΑΙΟ 2**

Έπειτα από αυτή τη γενική περιγραφή για το τι είναι το Linet (τρόπος λειτουργίας και βασικά χαρακτηριστικά), σε αυτό το κεφάλαιο παραθέτω περισσότερες λεπτοµέρειες µε βάση το σύστηµα που επεξεργάστηκα.

### **2.1 ΤΑ ΧΑΡΑΚΤΗΡΙΣΤΙΚΑ ΤΟΥ NODE LIN02**

Όπως αναφέραµε και προηγουµένως τα nodes είναι οι σύνδεσµοι του δικτύου µας µε το Linet και έχουν ενσωµατωµένες κάποιες λειτουργίες (functions). Ο µέγιστος αριθµός των nodes που μπορούμε να συνδέσουμε στο δίκτυο μας είναι 200 και το μέγιστο μήκος του καλωδίου που θα χρησιµοποιήσουµε δεν πρέπει να ξεπερνάει τα 1000 µέτρα. Το καλώδιο αυτό είναι ένα διπολικό καλώδιο (twisted-pair) το οποίο µεταφέρει πληροφορίες και δεδοµένα µεταξύ του controller και των nodes. Η σύνδεση είναι ανεξάρτητη της πολικότητας και της τοπολογίας, επίσης δεν χρειάζονται τερµατικές αντιστάσεις.

Τα nodes έχουν προγραµµατισµένες κάποιες λειτουργίες τις οποίες µπορούµε να επιλέξουµε κατά το configuration (µια λειτουργία για κάθε node ή οµάδα nodes). Η µόνη παράµετρος που χρειάζεται να προγραµµατίσουµε εµείς είναι η δικτυακή διεύθυνση (network address) κάθε node. Η διεύθυνση αυτή είναι ένας ακέραιος από 1 µέχρι 200 και αποθηκεύεται σε µια µικρή µνήµη EEPROM πού υπάρχει για αυτό το σκοπό.

Οι βασικότερες λειτουργίες των nodes είναι:

- ∆ιακόπτης εισόδου και εξόδου (on/off)
- Pwm (διαµόρφωση εύρους παλµών) για DC φορτία
- Αναλογική είσοδος
- Σειριακή µετάδοση δεδοµένων

Τα nodes είναι διαθέσιµα σε δύο εκδόσεις, στην µια έχουµε µόνο το ολοκληρωµένο κύκλωµα (IC node) σε TQFP48 package, για το οποίο θα χρειαστούµε µερικά ακόµα εξαρτήµατα ώστε να λειτουργήσει σωστά. Στην δεύτερη έκδοση (hybrid) έχουµε το ολοκληρωµένο, τα απαραίτητα για την λειτουργία του εξαρτήµατα µαζί µε ένα ενδεικτικό led και ένα µπουτόν σε DIL20W package. Είναι δηλαδή µια έτοιµη για χρήση plug-and-play κάρτα δικτύου. Στην εργασία µου χρησιµοποίησα hybrid nodes µε το ολοκληρωµένο LIN02.

### **2.1.1 Το node σε µορφή ολοκληρωµένου**

Στην εικόνα 1 βλέπουµε την διάταξη των Pin του IC-Node και στην συνέχεια ακολουθεί η περιγραφή τους (πίνακας 1).

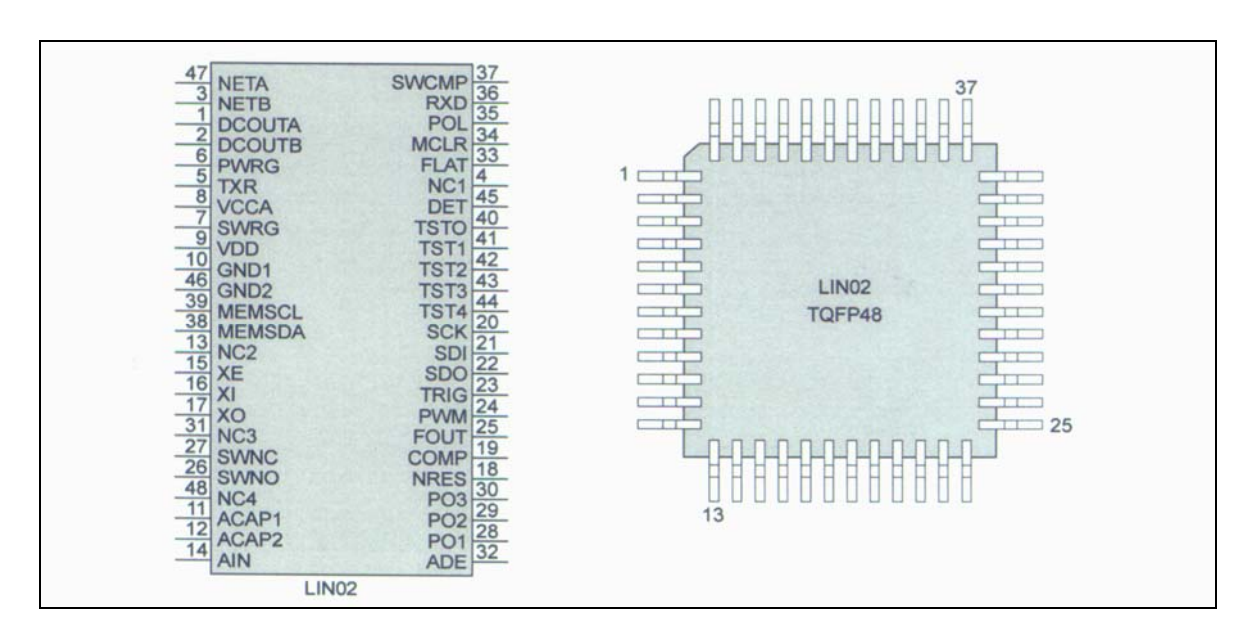

**Εικόνα 1:** ∆ιάταξη των Pin του IC-Node

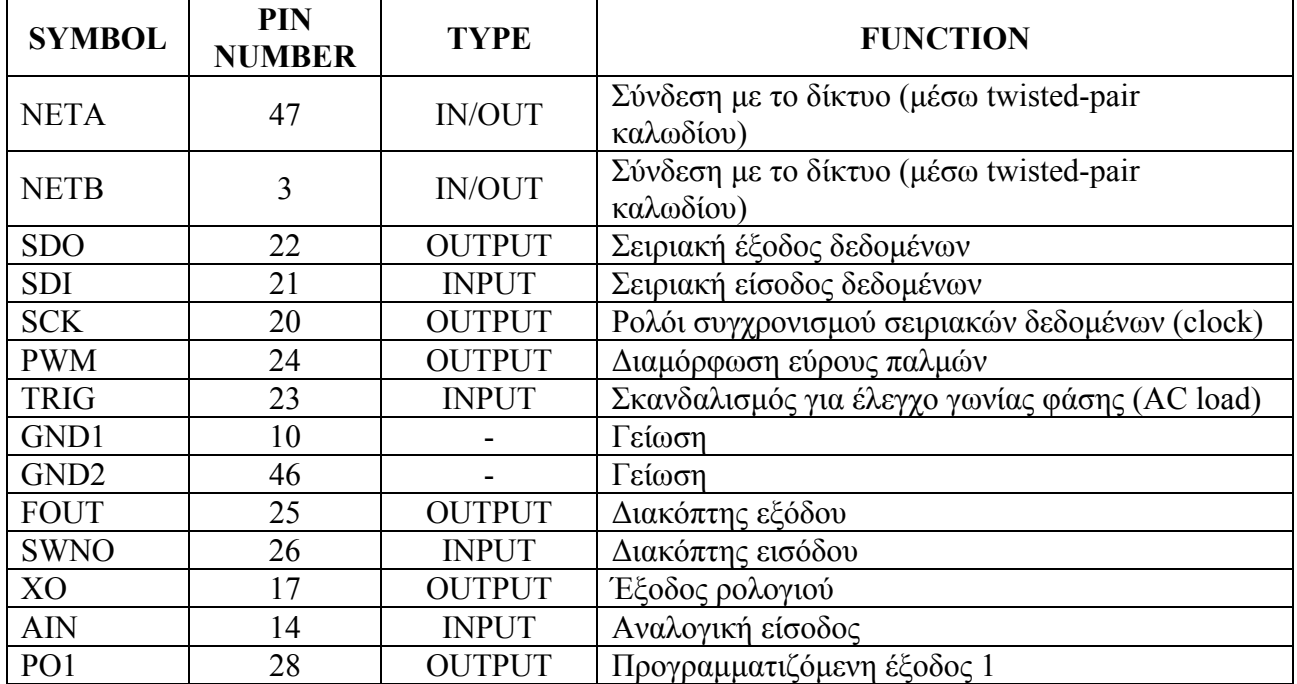

#### **Πίνακας 1:** Περιγραφή των Pin του IC-Node

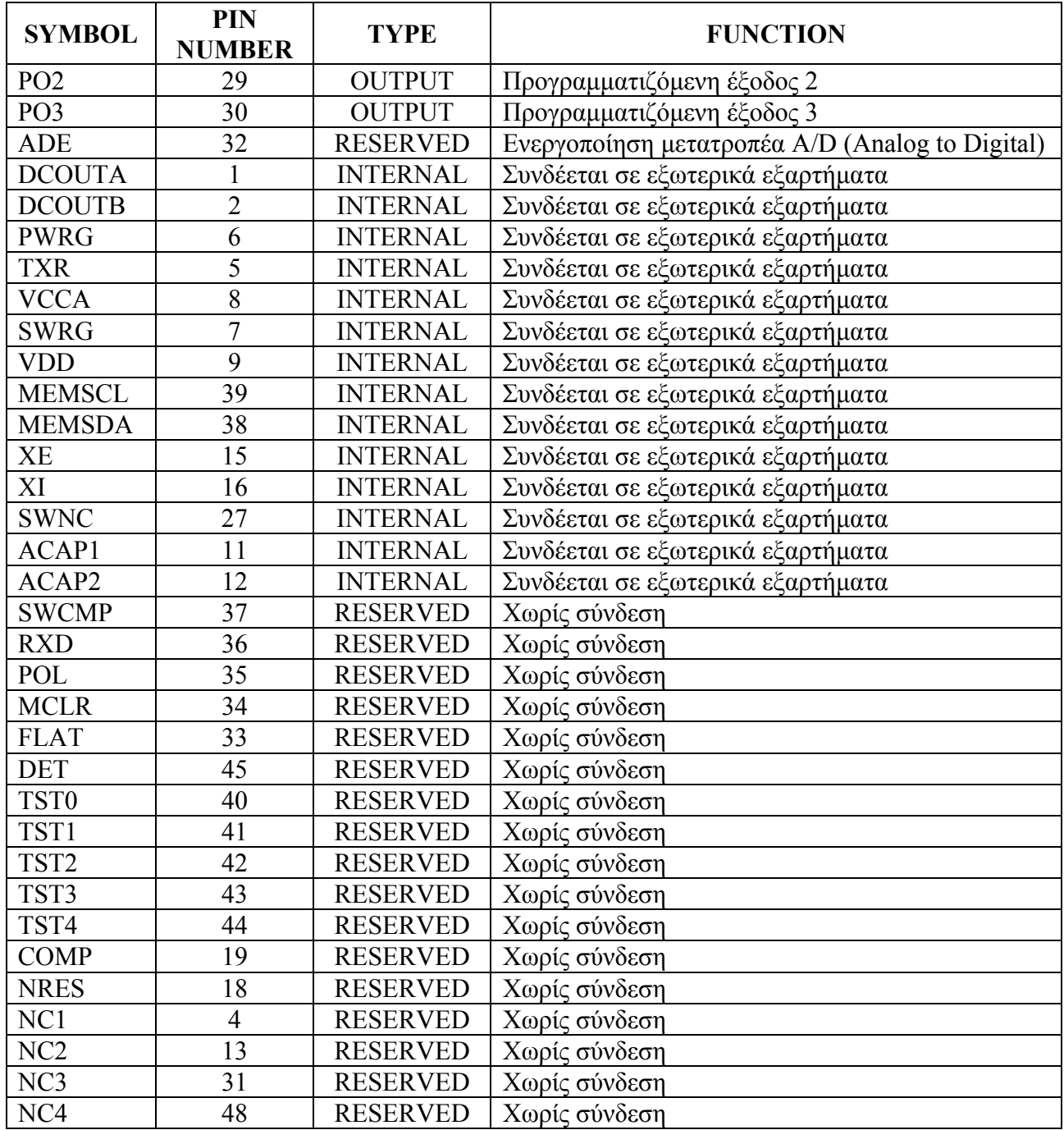

#### **2.1.2 Το node σε µορφή hybrid**

Όπως αναφέραµε και προηγουµένως το hybrid περιέχει το IC-Node (ολοκληρωµένο), τα απαραίτητα για την λειτουργία του εξαρτήµατα, ένα ενδεικτικό led και ένα µπουτόν σε DIL20W package.

Στις εικόνες που ακολουθούν έχουµε την διάταξη των Pin του hybrid (εικόνα 2), την περιγραφή τους και τα εξαρτήµατα από τα οποία αποτελείται (πίνακας 2), καθώς και το πώς αυτά είναι συνδεµένα (εικόνα 3).

![](_page_10_Figure_0.jpeg)

**Εικόνα 2:** ∆ιάταξη των Pin του hybrid

![](_page_10_Picture_433.jpeg)

## **Πίνακας 2:** Περιγραφή των Pin του hybrid

## Σηµείωση:

- Στα Pin NETA και NETB συνδέουμε το καλώδιο του δικτύου μας (twisted pair). Είναι δηλαδή τα Pins που µεταφέρουν τα δεδοµένα και την ισχύ µεταξύ των nodes και του controller.Τίποτα άλλο λοιπόν πέρα από το καλώδιο του δικτύου δεν θα πρέπει να συνδέεται εκεί.
- Τα pin SDO, SDI και SCK χρησιµοποιούνται σε εφαρµογές όπου τα nodes στέλνουν δεδοµένα στο δίκτυο. Συνήθως µε την βοήθεια κάποιου µικροελεγκτή.
- Το Pin PWM χρησιµοποιείται για το έλεγχο µε διαµόρφωση εύρους παλµών DC φορτίων. Σε AC φορτία, τo Pin TRIG χρησιµοποιείται για τον συγχρονισµό της εξόδου PWM µε το φορτίο.
- Τα Pin +5VOUT και GND παρέχουν τάση σε κάποιο βοηθητικό κύκλωµα που ίσως χρησιµοποιήσουµε (π.χ. µικροελεγκτή). Πρέπει όµως να προσέξουµε να µην υπερφορτώσουµε το node.
- Τα pin FOUT και SWNO είναι διακόπτες εξόδου και εισόδου αντίστοιχα. Έτσι το FOUT µπορεί να συνδεθεί στο πηνίο ενός ρελέ ενώ το SWNO µπορεί να συνδεθεί σε διακόπτη , µπουτόν ή στις επαφές ενός ρελέ. Όπως µπορούµε να δούµε στο σχηµατικό διάγραµµα του hybrid που ακολουθεί (εικόνα 3), το µπουτόν που υπάρχει σε αυτό συνδέεται παράλληλα µε κάθε εξωτερικό διακόπτη που θα συνδέσουµε στο SWNO. Επίσης, το ενδεικτικό led συνδέεται παράλληλα µε κάθε φορτίο που θα συνδέσουµε στο FOUT.
- Το Pin XO είναι έξοδος ρολογιού και µπορεί να χρησιµοποιηθεί αντί για ταλαντωτή σε κάποιου µικροελεγκτή.
- Το Pin PO1 είναι προγραµµατιζόµενη έξοδος .
- Το Pin AIN είναι η είσοδος του µετατροπέα αναλογικό σε ψηφιακό (A/D converter).

![](_page_11_Figure_6.jpeg)

**Εικόνα 3:** Σχηµατικό διάγραµµα hybrid

| ΕΞΑΡΤΗΜΑΤΑ                   | ΕΙΔΟΣ                            | ΠΡΟΤΕΙΝΟΜΕΝΟΣ<br>ΚΑΤΑΣΚΕΥΑΣΤΗΣ |
|------------------------------|----------------------------------|--------------------------------|
| IC1                          | LIN02                            | Linet                          |
| IC <sub>2</sub>              | X24C00                           | Xicor                          |
| Q1, 2                        | <b>IRLML5103</b>                 | <b>International Rectifier</b> |
| D1, 5                        | <b>SL24</b>                      | Semtech                        |
| D2, 3                        | <b>BAV99</b>                     | Any                            |
| $\overline{D4}$              | LED, ultrabright                 | Any                            |
| R1, 2                        | 10R0 resistor                    | Any                            |
| R <sub>3</sub>               | 390R resistor                    | Any                            |
| R <sub>4</sub> , 7, 8        | 100k resistor                    | Any                            |
| R5                           | 39k resistor                     | Any                            |
| R <sub>6</sub>               | 3k3 resistor                     | Any                            |
| R <sub>9</sub>               | 10k resistor                     | Any                            |
| R <sub>10</sub> , 11, 12, 13 | 1M0 resistor                     | Any                            |
| C <sub>1</sub>               | 470nF ceramic/tantalum capacitor | Any                            |
| C <sub>2</sub>               | 2,2µF ceramic/tantalum capacitor | Any                            |
| C3, 4, 6                     | 100nF ceramic capacitor          | Any                            |
| C5, 8                        | 2,2nF ceramic capacitor          | Any                            |
| $\overline{C7}$              | 33pF ceramic capacitor           | Any                            |
| X1                           | 1MHz resonator                   | Any                            |
| T1                           | $680 \mu H$ inductor             | Any                            |

**Πίνακας 3:** Περιγραφή των εξαρτηµάτων της εικόνας 3

## **2.1.3 Προγραµµατιζόµενα bit**

Τα nodes έχουν τρεις προγραµµατιζόµενες εξόδους PO1, PO2, PO3 οι οποίες ελέγχονται από τα bit Rb4…Rb1 ενός καταχωρητή. Οι τιµές αυτών των bit είναι αποθηκευµένες σε µια EEPROM που έχουν τα nodes και µπορούν να αλλάξουν µόνο κατά την διαµόρφωση του δικτύου µας.

![](_page_13_Picture_483.jpeg)

![](_page_13_Picture_484.jpeg)

Στο hybrid, το PO1 µπορεί να χρησιµοποιηθεί σαν µια µη πτητική περιφερειακή έξοδος (Rb4=high) ή έξοδος  $\overline{F_{\text{OUT}}}$ . Το PO2 απενεργοποιεί το ενδεικτικό led που υπάρχει στο hybrid όταν γίνει high και τέλος το PO3 ενεργοποιεί τον A/D converter όταν γίνει high.

## **2.2 ΠΡΟ∆ΙΑΓΡΑΦΕΣ ΤΟΥ NODE LIN02**

![](_page_14_Picture_529.jpeg)

## Σηµείωση:

- Το καλώδιο που θα πρέπει να χρησιμοποιούμε είναι ένα απλό διπολικό (twisted pair). Τίποτα άλλο πέρα από τον controller και τα nodes (από 1 µέχρι 200) δεν θα πρέπει να συνδέεται εκεί.
- Θα πρέπει να αποφεύγουμε να υπερφορτώνουμε τα nodes ζητώντας ρεύμα παραπάνω από αυτό που αντέχουν. Ίσως το σύστηµα µας να δουλεύει υπερφορτωµένο µε µικρό αριθµό από nodes αλλά σίγουρα θα υπάρξουν προβλήµατα σε ένα µεγαλύτερο σύστηµα. Κάθε hybrid µπορεί να µας δώσει ρεύµα 2 mA, αν όµως απενεργοποιήσουµε το ενδεικτικό led µπορούµε να έχουµε ρεύµα 3 mA.
- Όταν σε κάποια εφαρµογή έχουµε γραµµές ισχύος, τα nodes και οι συσκευές που πρόκειται να χρησιµοποιηθούν θα πρέπει να αποµονώνονται γαλβανικά.

#### **2.3 ΠΑΡΑ∆ΕΙΓΜΑΤΑ ΕΦΑΡΜΟΓΩΝ**

#### **2.3.1 Toggle group**

Τα nodes µπορούν να κάνουν έλεγχο σε γραµµές ισχύος χρησιµοποιώντας ρελέ. Μπορούµε λοιπόν να ελέγξουµε κάθε τάση ή ρεύµα µε το κατάλληλο ρελέ. Στην εικόνα 4 έχουµε ένα node που ελέγχει ένα AC φορτίου.

Το FOUT του node συνδέεται στο πηνίο του ρελέ και στις επαφές συνδέουµε το φορτίο µας. Μεταξύ των SWNO και GND µπορούµε να συνδέσουµε ένα µπουτόν, έτσι όταν το SWNO ανιχνεύσει rising edge (πατηθεί το µπουτόν) το φορτίο θα αλλάζει κατάσταση (από off θα γίνεται on και αντίστροφα).

![](_page_15_Figure_4.jpeg)

**Εικόνα 4:** Toggle group

#### **2.3.2 PWM group**

Τα DC φορτία µπορούν να ελεγχθούν µε την λειτουργία PWM (διαµόρφωση εύρους παλµών).Για να χρησιµοποιήσουµε την λειτουργία PWM, κατά την διαµόρφωση του συστήµατός µας δηµιουργούµε ένα Dimmer group.

Όταν το µπουτόν του hybrid (ή κάποιο άλλο εξωτερικό µπουτόν) πατηθεί ελαφρά, το φορτίο αλλάζει κατάσταση. Αν είναι off γίνεται on και λειτουργεί µε 50% duty cycle, ενώ αν είναι on γίνεται off. Σε περίπτωση που θέλουµε να µεταβάλουµε το duty cycle πατάµε το µπουτόν για περισσότερη ώρα, µέχρι την τιµή που θέλουµε.

Η PWM λειτουργία µπορεί να χρησιµοποιηθεί και για έλεγχο γωνίας φάσης AC φορτίων.

Στην εικόνα 5 έχουµε ένα απλό PWM controller. Το optocoupler (οπτικός αποµονωτής) χρησιµοποιείται για να αποµονώσει το node από το DC φορτίο και το MOSFET για ενίσχυση.

![](_page_16_Figure_0.jpeg)

**Εικόνα 5:** PWM controller για DC φορτίο

Στην εικόνα 6 έχουµε ένα triac dimmer το οποίο ελέγχεται µε node. Το πάνω optocoupler χρησιµοποιείται για να πυροδοτήσει το triac, ενώ το κάτω optocoupler για zero crossing.

![](_page_16_Figure_3.jpeg)

**Εικόνα 6**: Triac dimmer (AC φορτίο)

#### **2.3.3 Analog input**

Μια αναλογική τάση στην είσοδο του A/D converter µετατρέπεται σε ψηφιακά δεδοµένα 12 bit. Τα δεδοµένα αυτά µεταφέρονται σειριακά σε κάποιο άλλο node ή στον controller.

Η λειτουργία αυτή προορίζεται για εφαρµογές που δεν µας ενδιαφέρει και πολύ η ακρίβεια των µετρήσεων ,όπως στην µέτρηση θερµοκρασίας ενός δωµατίου σπιτιού. Αν όµως θέλουµε µεγαλύτερη ακρίβεια µπορούµε να συνδέσουµε στο node κάποιον άλλο A/D converter, µεγαλύτερης ακρίβειας.

![](_page_17_Figure_3.jpeg)

**Εικόνα 7:** Analog input group

#### **2.3.4 Data groups**

Όταν σε κάποια εφαρµογή µας χρειάζεται να στέλνουµε δεδοµένα µεταξύ των nodes ή µεταξύ nodes και controller τότε χρησιµοποιούµε τα Data groups.Ο ρυθµός µετάδοσης είναι 80 bits/sec, 160 bits/sec, 320 bits/sec ανάλογα µε το αν έχουµε συνδέσει 200, 100 ή 50 nodes αντίστοιχα.

Το SCK Pin είναι το ρολόι που συγχρονίζει την µετάδοση των δεδοµένων, το SDI Pin είναι η είσοδος και το SDO Pin είναι η έξοδος. Αν στην εφαρµογή µας έχουµε και κάποιο µικροελεγκτή, το node του παρέχει τροφοδοσία και ρολόι (από το XO pin).

Παρακάτω έχουµε ένα σύστηµα θερµοστάτη µε την βοήθεια ενός node, µικροελεγκτή, δύο µπουτόν και οθόνη LCD (εικόνα 8). Στην οθόνη βλέπουµε την θερµοκρασία του δωµατίου η οποία στέλνεται σειριακά στο node από κάποιο άλλο σηµείο του δικτύου. Με τα µπουτόν ρυθµίζουµε την επιθυµητή θερµοκρασία του δωµατίου και η τιµή της στέλνεται σειριακά σε κάποιο άλλο σηµείο του δικτύου π.χ. για τον έλεγχο του κλιµατιστικού.

![](_page_18_Figure_0.jpeg)

**Εικόνα 8:** Data input/output group

Η µετάδοση των δεδοµένων συγχρονίζεται από το SCK. Τα εισερχόµενα δεδοµένα είναι έγκυρα στο χρονικό διάστηµα λίγο πριν, κατά την διάρκεια και λίγο µετά τον συγχρονισµό.

Το node διαβάζει το bit που φεύγει από το SDI την στιγµή που το SCK έχει rising edge. Έτσι η εφαρµογή µας δεν θα πρέπει να µεταβάλει την κατάσταση του SDI κοντά στην χρονική στιγµή που το SCK έχει rising edge.

![](_page_18_Figure_4.jpeg)

**Εικόνα 9:** ∆ιάγραµµα χρονισµού

| ΣΥΜΒΟΛΟ      | BITBEITTH PH                                                                                | <b>TIMH</b>            |
|--------------|---------------------------------------------------------------------------------------------|------------------------|
| $T_S$        | Περίοδος (εξαρτάται από τον αριθμό των nodes, 200,<br>100, 50                               | $12,5/6,25/3,125$ msec |
| $T_{SO}$     | Χρονικό διάστημα από έγκυρα δεδομένα στην έξοδο<br>μέχρι το ρολόι να πέσει σε χαμηλή στάθμη | $350$ µsec             |
| $T_{CD}$     | Χρονικό διάστημα όπου το ρολόι είναι σε χαμηλή<br>στάθμη                                    | $25$ usec              |
| $T_{HO}$     | Χρονικό διάστημα από υψηλή στάθμη ρολογιού<br>μέχρι έγκυρα δεδομένα στην έξοδο              | $300$ µsec             |
| $T_{SI}$     | Χρονικό διάστημα από έγκυρη εισαγωγή δεδομένων<br>μέχρι υψηλή στάθμη ρολογιού               | $10 \mu$ sec           |
| $T_{\rm HI}$ | Χρονικό διάστημα όπου έχουμε έγκυρη εισαγωγή<br>δεδομένων μετά την υψηλή στάθμη ρολογιού    | $10 \mu$ sec           |

**Πίνακας 5:** Χρονικά διαστήµατα του διαγράµµατος χρονισµού (εικόνα 9)

## **2.4 ΤΑ ΧΑΡΑΚΤΗΡΙΣΤΙΚΑ ΤΟΥ CONTROLLER LIC03**

Ο controller είναι η καρδία του δικτύου µας. Παρέχει σε αυτό ισχύ και µας δίνει την δυνατότητα διαµόρφωσης και ελέγχου του. Περιέχει ένα LINET bus driver, µικροελεγκτή RISC με firmware (λογισμικό) για να εκτελεί τις τυπικές δικτυακές λειτουργίες, RS232/RS485 σειριακή διασύνδεση για αποµακρυσµένο έλεγχο, ETHERNET διασύνδεση για σύνδεση σε βιοµηχανικά Ethernet ή Intranet συστήµατα, και ένα bus επέκτασης για τον τοπικό µικροϋπολογιστή. Επίσης, περιέχει ρολόι πραγµατικού χρόνου για εφαρµογές που απαιτούν χρόνο.

Το δίκτυο Linet χρησιµοποιεί το πρωτόκολλο επικοινωνίας time division. Όλα τα nodes έχουν το δικό τους κοµµάτι χρόνου στην κυµατοµορφή του σήµατος. Κάθε πακέτο δεδοµένων (frame) αρχίζει µε τον χαρακτήρα συγχρονισµού και ακολουθούν τα bit εξυπηρέτησης συστήµατος. Στη συνέχεια ακολουθούν 200 bits δεδοµένων, ένα για κάθε node που υπάρχει στο δίκτυο. Το συνολικό µήκος των δεδοµένων που στέλνονται είναι 253 bits. Κατά την διάρκεια ενός frame κάθε node µπορεί να στέλνει και να λαµβάνει ένα bit πληροφορίας, επίσης µπορεί να στέλνει και να λαµβάνει 80 bits/second συνεχώς. Η συχνότητα του φέροντος (carrier) είναι 20 kHz έτσι ο full duplex ρυθµός µετάδοσης των δεδοµένων είναι 200x80 bits/sec.

![](_page_20_Picture_534.jpeg)

![](_page_20_Picture_535.jpeg)

![](_page_21_Figure_0.jpeg)

**Εικόνα 10:** ∆ιαστάσεις σε χιλιοστά και connectors του controller.

## **2.6 CONNECTIONS**

#### **2.6.1 Είσοδος ισχύος (J12)**

Ο connector J12 είναι η είσοδος ισχύος στον controller. Τα καλώδια που χρησιμοποιούνται δεν χρειάζεται να είναι μεγαλύτερα από 1.0 mm², πρέπει όμως να δώσουμε προσοχή ώστε να τα συνδέσουµε µε σωστή πολικότητα στον controller. Η είσοδος προστατεύεται από µια δίοδο zener, έτσι σε περίπτωση που συνδέσουµε τα καλώδια µε ανάστροφη πολικότητα για µικρό χρονικό διάστηµα η δίοδος zener προστατεύει τον controller. Αν η λάθος σύνδεση παραμείνει για μεγάλο χρονικό διάστημα ίσως έχουμε καταστροφή του controller και της πηγής ισχύος.

#### **2.6.2 Linet network connector (J3)**

Ο connector J3 είναι ο σύνδεσµος του δικτύου Linet, δηλαδή συνδέει τον controller µε τα nodes που δικτύου δίνοντας ισχύ και δεδομένα. Κάθε διπολικό καλώδιο 2x0,5mm<sup>2</sup> τηλεφωνικού τύπου unshielded, µπορεί να χρησιµοποιηθεί σαν καλώδιο του δικτύου (προτείνεται τύπου CAT5 ). Η σύνδεση δεν εξαρτάται από την πολικότητα και την τοπολογία του δικτύου, επίσης δεν χρειάζονται τερµατικές αντιστάσεις. Το µέγιστο µήκος του καλωδίου που µπορούµε να χρησιµοποιήσουµε, για να έχουµε σωστή λειτουργία είναι 1000 µέτρα.

Όπως είπαµε και προηγουµένως το δίκτυο δεν εξαρτάται από την τοπολογία, έτσι ο controller µπορεί να τοποθετηθεί σε οποιαδήποτε θέση. Παρόλα αυτά η καλύτερη θέση για τον controller είναι στη µέση του δικτύου ώστε η απόσταση µεταξύ αυτού και των nodes του να µοιράζεται.

Στο καλώδιο του δικτύου Linet δεν πρέπει να συνδέεται τίποτα άλλο πέρα από τον controller και τα nodes. Πρέπει επίσης να είναι αποµονωµένο από κάθε άλλο κύκλωµα.

![](_page_22_Figure_4.jpeg)

**Εικόνα 11:** Παραδείγµατα σύνδεσής

#### **2.6.3 Σειριακή διασύνδεση RS232/485 (J4)**

Ο connector J4 είναι η RS232/485 σειριακή διασύνδεση. Η ασύγχρονη σειριακή πόρτα (port) µπορεί να διαµορφωθεί ώστε να λειτουργεί είτε µε RS232 είτε µε RS485 διασύνδεση. Ένας τυπικός controller χρησιµοποιεί την RS232 διασύνδεση, έτσι τα Pins (7,8) που χρησιµοποιούνται στην RS485 είναι ασύνδετα.

Το λειτουργικό πρόγραµµα του controller χρησιµοποιεί την σειριακή πόρτα σαν βασικό µέσω για τη διαµόρφωση του συστήµατός µας. Ο χρήστης µε ένα PC που τρέχει κάποιο πρόγραµµα terminal, µπορεί να συνδεθεί στον controller µέσω της σειριακής πόρτας και να διαµορφώσει το σύστηµα. Μετά την διαµόρφωση το PC µπορεί να αποσυνδεθεί από τον controller.

Εκτός από την διαµόρφωση του συστήµατος, µε την σειριακή πόρτα µπορούµε να δούµε και να µεταβάλουµε τις τιµές των nodes. Μπορούµε π.χ. να δούµε αν κάποιο node είναι on ή off, να δούμε την τιμή του A/D converter σε κάποιου node ή να δώσουμε εμείς τιμή on σε κάποιο άλλο node.

Η σειριακή διασύνδεση µπορεί να είναι είτε αποµονωµένη είτε µη αποµονωµένη. Η αποµονωµένη διασύνδεση προτείνεται όταν ο controller είναι διαρκώς συνδεµένος σε κάποιο κεντρικό υπολογιστή (host) , ενώ η µη αποµονωµένη διασύνδεση όταν ο controller συνδέεται στον κεντρικό υπολογιστή µόνο κατά την διαδικασία διαµόρφωσης. Να σηµειώσουµε ότι η αποµονωµένη διασύνδεση χρησιµοποιείτε µόνο για την µείωση του θορύβου και δεν θεωρείται σκόπιµο να ακολουθεί τυποποιηµένους κανόνες ασφαλείας.

| ΣΥΜΒΟΛΟ     | ΑΡΙΘΜΟΣ        | ΕΙΔΟΣ         | ΟΝΟΜΑ ΚΑΙ ΛΕΙΤΟΥΡΓΙΑ                                  |
|-------------|----------------|---------------|-------------------------------------------------------|
|             |                |               |                                                       |
|             | $\mathfrak{D}$ |               |                                                       |
| <b>RxD</b>  | 3              | <b>OUTPUT</b> | EIA-232                                               |
| <b>RTS</b>  |                | <b>OUTPUT</b> | EIA-232                                               |
| <b>TxD</b>  |                | <b>INPUT</b>  | EIA-232                                               |
| <b>CTS</b>  | 6              | <b>INPUT</b>  | EIA-232                                               |
| $D-$        |                | <b>IN/OUT</b> | EIA-485 (option)                                      |
| $D+$        | 8              | <b>IN/OUT</b> | EIA-485 (option)                                      |
| sGND        | 9              |               | EIA-232/EIA-485 (isolated/un-isolated) $\Gamma$ είωση |
| $Isol. +5V$ | 10             |               | Απομονωμένη έξοδος 5V για ΕΙΑ-485                     |

**Πίνακας 6:** RS232/485 connectors

![](_page_23_Figure_3.jpeg)

**Εικόνα 12:** Το σειριακό καλώδιο

Όταν χρησιµοποιούµε την σειριακή διασύνδεση για να συνδέσουµε τον controller µε ένα PC, το καλώδιο που θα χρειαστούμε είναι αυτό που φαίνεται στην παραπάνω εικόνα και ονοµάζεται null modem cable. Τα Pins 1 και 2 του connector J4 δεν χρησιµοποιούνται καθώς επίσης και τα Pins 7 και 8 που είναι για σύνδεση RS485. Οπότε µπορούν να παραµείνουν ασύνδετα.

#### **2.6.4 ∆ίαυλος επέκτασης (J1)**

Ο connector J1 είναι ο δίαυλος επέκτασης του µικροελεγκτή (που βρίσκεται στον controller). Σε αυτόν µπορεί να συνδεθεί προαιρετικά ένα user interface που αποτελείται από µια LCD οθόνη και 8 µπουτόν. Η οθόνη είναι 20 χαρακτήρων και τεσσάρων γραµµών και µπορεί να είναι µόνιµα συνδεµένη στο controller ή να συνδέεται κατά την διαδικασία διαµόρφωσης του συστήµατος.

Ένας τυπικός controller χρησιµοποιεί τον δίαυλο επέκτασης σαν δευτερεύον µέσο για την διαµόρφωση του συστήµατός µας.

| ΣΥΜΒΟΛΟ         | ΑΡΙΘΜΟΣ        | ΕΙΔΟΣ         | ΟΝΟΜΑ ΚΑΙ ΛΕΙΤΟΥΡΓΙΑ        |
|-----------------|----------------|---------------|-----------------------------|
| <b>GND</b>      |                |               |                             |
| <b>GND</b>      | $\overline{2}$ |               |                             |
| $+5V_{DC}$      | 3              | <b>OUTPUT</b> | $\blacksquare$              |
| $+5V_{DC}$      | $\overline{4}$ | <b>OUTPUT</b> |                             |
| WR/             | 5              | <b>OUTPUT</b> | Write signal                |
| RD/             | 6              | <b>OUTPUT</b> | Read signal                 |
| CS1/            | 7              | <b>OUTPUT</b> | Chip select signal          |
| CS2/            | 8              | <b>OUTPUT</b> | Chip select signal          |
| RESET/          | 9              | <b>OUTPUT</b> | Reset signal                |
| <b>ALE</b>      | 10             | <b>OUTPUT</b> | Address latch enable signal |
| AD <sub>0</sub> | 11             | I/O           | Address/data                |
| AD1             | 12             | I/O           | Address/data                |
| AD <sub>2</sub> | 13             | I/O           | Address/data                |
| AD3             | 14             | I/O           | Address/data                |
| AD4             | 15             | I/O           | Address/data                |
| AD5             | 16             | I/O           | Address/data                |
| AD <sub>6</sub> | 17             | I/O           | Address/data                |
| AD7             | 18             | I/O           | Address/data                |
|                 | 19             |               | Reserved                    |
|                 | 20             |               | Reserved                    |

**Πίνακας 7:** ∆ίαυλος επέκτασης µικροελεγκτή

![](_page_24_Figure_5.jpeg)

**Εικόνα 13:** Οθόνη LCD µε µπουτόν που µπορούµε να χρησιµοποιήσουµε

Βλέπουµε ότι το µπουτόν SW1 ενεργοποιεί την λειτουργία 'OK' και το µπουτόν SW8 ενεργοποιεί την λειτουργία 'CANCEL'.Τα υπόλοιπα µπουτόν ενεργοποιούν τις αντίστοιχες λειτουργίες που εµφανίζονται δίπλα τους.

Στη συνέχεια έχουµε ένα παράδειγµα σύνδεσης του user interface στον δίαυλο επέκτασης του controller (εικόνα 14).

![](_page_25_Figure_2.jpeg)

**Εικόνα 14:** Σχηµατικό διάγραµµα του user interface

#### **2.6.5 Ethernet connector (J7)**

Ο controller µπορεί να συνδεθεί σε 10BASE-T δίκτυα Ethernet µέσω του RJ45 connector που υπάρχει. Το λογισµικό του, διαθέτει το πρωτόκολλο telnet για υποστήριξη του συστήµατος σε σύνδεση Ethernet. Επίσης, διαθέτει το πρωτόκολλο UDP/IP για µεταφορά δεδοµένων του δικτύου Linet µέσα και έξω από αυτό.

## **2.7 ΜΗΚΟΣ ∆ΙΚΤΥΟΥ**

Το Linet χρησιµοποιεί ηµιτονοειδές φέρον (carrier) χαµηλής συχνότητας για να µεταφέρει δεδοµένα και ισχύ στα nodes.Το µέγιστο µήκος του δικτύου έχει µετρηθεί σε bus τοπολογία. Ο συνολικός αριθµός των nodes χωρίστηκε σε τέσσερις οµάδες οι οποίες συνδέθηκαν σε bus τοπολογία και τοποθετήθηκαν σε όλο το µήκος του δικτύου. Τα αποτελέσµατα φαίνονται στις παρακάτω εικόνες (15 και 16).

Το καλώδιο που χρησιµοποιήθηκε είναι CAT5E, το οποίο είναι unshielded διπολικό καλώδιο.

![](_page_26_Figure_5.jpeg)

**Εικόνα 15:** Τοπολογία για την ανεύρεση µέγιστου µήκους δικτύου

![](_page_26_Figure_7.jpeg)

**Εικόνα 16:** Μέγιστο µήκος δικτύου σε συνάρτηση µε τον αριθµό των nodes

#### **2.8 ΗΛΕΚΤΡΟΜΑΓΝΗΤΙΚΗ ΣΥΜΒΑΤΟΤΗΤΑ (EMC)**

Στο δίκτυο Linet, η µεγαλύτερη ποσότητα του θορύβου προέρχεται από τον controller. Η πηγή αυτού του θορύβου είναι ο κρύσταλλος του ρολογιού, ο οποίος βρίσκεται στο κέντρο του controller. Για να αποφύγουµε λοιπόν τυχών παρεµβολές στο σύστηµά µας, θα πρέπει η καλωδίωση του δικτύου να είναι όσο πιο µακριά γίνεται από το ρολόι του controller.

Ο controller δεν είναι απαραίτητο να τοποθετηθεί σε κάποιο µεταλλικό κουτί, αν όµως κάτι τέτοιο χρειαστεί να γίνει, θα πρέπει το κουτί να είναι όσο πιο µικρό γίνεται και να γειωθεί. Επίσης, η καλωδίωση στο εσωτερικό του κουτιού θα πρέπει να είναι όσο το δυνατόν πιο µικρή. Αν θέλουµε να έχουµε ακόµα µεγαλύτερη προστασία από Ηλεκτροµαγνητικές Παρεµβολές (EMI),µπορούµε να χρησιµοποιήσουµε προστατευµένα καλώδια (shielded) στο εσωτερικό του κουτιού και δακτυλίδια σιδηρίτη στο σηµείο εισαγωγής του καλωδίου.

![](_page_27_Figure_3.jpeg)

**Εικόνα 17:** Παράδειγµα καλωδίωσης

Πυκνωτές στην είσοδο ισχύος του controller µπορούν να µειώσουν την Ηλεκτροµαγνητική Συµβατότητα προς τα καλώδια παροχής. Οι πυκνωτές που χρειάζονται εξαρτώνται από την εγκατάσταση. Στις περισσότερες περιπτώσεις, τιµές πυκνωτών από 1 µF µέχρι 6,8 µF είναι επαρκής.

Ο controller εκπληρώνει τα όρια EMC που έχουν οριστεί σύµφωνα µε τα standards EN5008-1 (για οικιακή χρήση) και EN5008-2 (για βιοµηχανική χρήση) χωρίς την χρήση εξωτερικού περιβλήµατος (κουτί).

![](_page_27_Figure_7.jpeg)

**Εικόνα 18**: Φίλτρο εισόδου ισχύος

## **ΚΕΦΑΛΑΙΟ 3**

#### **3.1 ΠΡΟΕΤΟΙΜΑΣΙΑ ΠΡΙΝ ΤΗ ∆ΙΑΜΟΡΦΩΣΗ ΤΟΥ ∆ΙΚΤΥΟΥ**

#### **3.1.1 Έλεγχος των nodes µε dc τάση**

Όταν τοποθετούµε τα nodes ή συσκευές που περιέχουν nodes στο δίκτυο, είναι καλό να ελέγχουµε και την σωστή λειτουργία τους. Για να γίνει αυτό αποσυνδέουµε τον controller από το δίκτυο και στην θέση του βάζουµε µια dc πηγή τάσης 18 V (µπορούµε να συνδέσουµε και δυο µπαταρίες των 9 V σε σειρά).

Όταν ένα node είναι συνδεµένο σε dc τάση και δεν µπορεί να ανιχνεύσει κάποιο ac σήµα (carrier), µπαίνει σε κατάσταση διάγνωσης. Έτσι πατώντας το µπουτόν που διαθέτει, η έξοδος γίνεται on και off σε δεύτερο πάτηµα του µπουτόν. Με τον τρόπο αυτό µπορούν να ελεγχθούν γρήγορα όλα τα nodes του συστήµατος καθώς και το δίκτυο γενικότερα.

#### **3.1.2 ∆ιαδικασία Lamp test**

Η διαδικασία lamp test είναι ένα χρήσιμο εργαλείο για να ελέγξουμε τη σωστή λειτουργία του δικτύου. Μέσω ενός PC συνδεόµαστε στο λειτουργικό του controller και επιλέγουµε Configure net – Network debug – Set debug command – Set service command – Lamp test. Με την διαδικασία αυτή η έξοδος όλων των node που υπάρχουν στο δίκτυο γίνεται on. Αν κάποιο node είναι συνδεµένο στο δίκτυο αλλά δεν έχει διαµορφωθεί, η έξοδος του θα γίνει και πάλι on.

Όταν λοιπόν ελεγχθεί το δίκτυο και θέλουµε να βγούµε από την διαδικασία lamp test, επιλέγουµε Configure net – Network debug – Set debug command – Set service command – None.

### **3.2 ΑΡΧΙΖΟΝΤΑΣ ΤΗΝ ∆ΙΑΜΟΡΦΩΣΗ ΤΟΥ ∆ΙΚΤΥΟΥ (CONFIGURATION MODE)**

#### **3.2.1 Εγκατάσταση**

Το πρώτο πράµα που πρέπει να κάνουµε είναι να εγκαταστήσουµε και να τροφοδοτήσουµε το δίκτυό µας. Στη συνέχεια συνδέουµε τον controller µε κάποιο PC µέσω ενός καλωδίου null modem. Ανοίγουµε το PC και τρέχουµε το πρόγραµµα terminal που έχουµε εγκαταστήσει σε αυτό.

Οι ρυθµίσεις που θα πρέπει να κάνουµε στο terminal είναι: 19200 baud, 8 data bits, 1 stop bit, no parity check, no flow control. Όταν γίνουν όλα σωστά, στο terminal εµφανίζεται η οθόνη που φαίνεται στην εικόνα 1.

![](_page_29_Picture_1.jpeg)

**Εικόνα 1** 

#### **3.2.2 Ξεκινώντας την διαµόρφωση**

Όπως είπαµε και προηγουµένως ο controller µπορεί να χρησιµοποιηθεί για διαµόρφωση του δικτύου (configuration mode) ή για έλεγχο (command mode). Όταν λοιπόν ανοίγουµε το terminal, ερχόµαστε σε command mode. Το terminal περιµένει από εµάς µια εντολή για το τι θέλουµε να κάνει. Για να περάσουµε σε configuration mode πληκτρολογούµε την εντολή 'GONFIG' και πατάµε ENTER. Μας εµφανίζεται λοιπόν το Configure – menu.

Η Διαμόρφωση είναι βασισμένη σε ένα σύστημα οδηγούμενο από μενού. Ξεκινάς από το αρχικό µενού και µπαίνεις στα επιµέρους πατώντας τον ανάλογο αριθµό. Για να γυρίσεις στο προηγούµενο µενού πατάς ENTER.

Κάθε καινούριο node είναι απρογραµµάτιστο όµως καλό θα ήταν να ελέγχουµε την κατάσταση του δικτύου µας πριν αρχίσουµε την διαµόρφωση. Έτσι πατάµε '2' (Status) και εµφανίζεται η οθόνη της εικόνας 2. Εάν µας εµφανίζει αριθµό συνδεµένων node µεγαλύτερο από 0, τότε υπάρχουν κάποια προγραµµατισµένα nodes στο δίκτυο. Για να 'καθαρίσουµε' το δίκτυο επιλέγουµε Configure net - clear all nodes.

#### Σηµείωση:

Όταν βρισκόµαστε σε command mode το δίκτυο µας είναι ενεργό, εκτελεί κάθε εργασία του και περιµένει εντολές από τον χρήση. Κατά το configuration mode σταµατάει κάθε λειτουργία του δικτύου µέχρι να διαµορφωθεί και να επανέλθει σε command mode.

| $\overline{}$                                               | <b>Terminal - LINET.TRM</b> |      |
|-------------------------------------------------------------|-----------------------------|------|
| <b>File</b><br>Edit Settings Phone Transfers                |                             | Help |
| <b>OK!</b>                                                  |                             |      |
| ▷                                                           |                             |      |
| OK!                                                         |                             |      |
| lok!                                                        |                             |      |
| $\triangleright$ config                                     |                             |      |
|                                                             |                             |      |
| <b>CONFIGURE</b>                                            |                             |      |
| Select a function                                           |                             |      |
| $\frac{1}{2}$<br>Configure net<br><b>Status</b>             |                             |      |
|                                                             |                             |      |
| <b>INETWORK STATUS</b>                                      |                             |      |
|                                                             |                             |      |
| <b>0</b> nodes connected                                    |                             |      |
| Select a function                                           |                             |      |
| Configure net                                               |                             |      |
| $\begin{array}{c} \n 1 \\ 2\n \end{array}$<br><b>Status</b> |                             |      |
|                                                             |                             |      |
|                                                             |                             |      |
|                                                             |                             | c    |

**Εικόνα 2** 

#### **3.2.3 Οµάδες, διευθύνσεις και λειτουργίες**

Κάθε node έχει τρεις βασικές λειτουργίες οι οποίες είναι:

- ∆ιακόπτης on/off (Toggle mode)
- Pwm (διαµόρφωση εύρους παλµών) για DC φορτία (Dimmer mode)
- Σειριακή μετάδοση δεδομένων (Data mode)

Κάθε node µπορεί να κάνει οποιαδήποτε από αυτές τις λειτουργίες αλλά µόνο µια λειτουργία µπορεί να ενεργοποιηθεί σε κάθε node ή οµάδα nodes κάθε φορά. ∆εν µπορούµε δηλαδή να έχουµε ένα node σε Toggle mode και Data mode ταυτόχρονα. Μπορούµε όµως το ίδιο node να το έχουµε σε Toggle mode ενώ σε µια επόµενη εφαρµογή µας σε Data mode.

Σε µια εφαρµογή µας µπορούµε να έχουµε αποµονωµένα nodes που κάνουν κάποιες λειτουργίες ή να τα εντάξουµε σε οµάδες αν οι λειτουργίες σχετίζονται µεταξύ τους. Για παράδειγµα ένας διακόπτης λάµπας και οι λάµπες που ελέγχονται από τον διακόπτη µπορούν να οριστούν σαν Toggle group.

Όταν διαµορφώνουµε µια νέα οµάδα, για να ορίσουµε τα nodes από τα οποία αποτελείται πατάµε τα µπουτόν τους. Αν κάποιο node συνδέεται σε κάποιο διακόπτη (ή εξωτερικό µπουτόν, κτλ) , µπορούµε τον να χρησιµοποιήσουµε αντί του µπουτόν.

Όσα nodes βρίσκονται στην ίδιο οµάδα, συµπεριφέρονται οµοίως. Παράδειγµα αν πατήσουµε οποιοδήποτε από τα µπουτόν (εσωτερικά στα nodes ή εξωτερικά) που βρίσκονται σε ένα Toggle group, οι έξοδοι όλων των node από off θα γίνουν on και αντίστροφα. Κάθε οµάδα έχει ένα αριθµό διεύθυνσης (group address, GID) από 1 έως 200.

Επίσης, κάθε node έχει µια µοναδική δικτυακή διεύθυνση (network address, NID) από 1 έως 200. Κατά την διαµόρφωση, αυτή η διεύθυνση αποθηκεύεται σε µια µνήµη EEPROM, έτσι σε περίπτωση που έχουµε διακοπή ρεύµατος δεν χάνεται.

#### **3.2.4 ∆ηµιουργώντας ένα Toggle group**

Για να δηµιουργήσουµε ένα Toggle group επιλέγουµε Configure net – Add a Linet node – Add to a new group – Add to a toggle group και το terminal μας εμφανίζει το μήνυμα 'push buttons of nodes to be added to this group'. Πατάμε το µπουτόν ενός από τα node που θέλουµε να συµπεριλάβουµε στο Toggle group, το κρατάµε πατηµένο για λίγο. Αν η καταχώρισή µας γίνει σωστά θα δούµε το led του node να ανάβει για λίγο και θα εµφανιστεί µήνυµα στην οθόνη του terminal ότι το node προστέθηκε στο Toggle group. Κάνουµε το ίδιο και µε τα υπόλοιπα nodes που θέλουµε να συµπεριλάβουµε, για να επιστρέψουµε σε command mode πατάµε ENTER τρεις φορές.

> **Terminal - LINET.TRM Elle** Edit Settings Phone **Transfers Help ADD A LINET NODE** Add to a new group 2 Add to an existing group **ADD TO NEW GROUP** Select a group to add into 1 Add to a new toggle group Add to a new dimmer group Add to a new data group **ADD A LINET NODE** Toggle group  $\mathbf{1}$ Push buttons of nodes to be added to this group When all is done push back space Node 1 added **Node** 2 added Node 3 added

**Εικόνα 3** 

#### **3.2.5 ∆ηµιουργώντας ένα Dimmer group**

Για να δηµιουργήσουµε ένα Dimmer group επιλέγουµε Configure net – Add a Linet node – Add to a new group – Add to a new dimmer group. Πατάµε τα µπουτόν των nodes που θέλουµε να συµπεριλάβουµε στο Dimmer group, για έξοδο από το µενού πατάµε τρεις φορές ENTER.

Σε ένα Dimmer group όταν πατάµε στιγµιαία κάποιο από τα µπουτόν των nodes, η έξοδος γίνεται on µε 50% duty cycle ενώ σε δεύτερο πάτηµα γίνεται off. Για να ρυθµίσουµε το duty cycle, κρατάµε το µπουτόν πατηµένο για περισσότερο χρόνο.

#### **3.2.6 Αλλαγές στις οµάδες που έχουν δηµιουργηθεί**

Πολλές φορές χρειάζεται να αφαιρέσουµε ή να προσθέσουµε κάποιο node σε µια οµάδα που ήδη υπάρχει. Ας πούµε ότι έχουµε ένα node σε Toggle group, ένα δεύτερο node σε Dimmer group και θέλουμε να καταργήσουμε το node από το Toggle group και να το συµπεριλάβουµε στο Dimmer group. Πρώτα επιλέγουµε Configure net – Delete a Linet node και πατάμε το μπουτόν του node στο Toggle group, το node καταργείται από το Toggle group και δεν ανήκει σε καµία οµάδα. Για να το συµπεριλάβουµε στο Dimmer group επιλέγουµε Add a Linet node – Add to an existed group.Πρώτα πατάµε το µπουτόν του node στο Dimmer group για να προσδιορίσουµε σε ποια οµάδα θέλουµε να προσθέσουµε το νέο node, στη συνέχεια πατάµε το µπουτόν του node που θέλουμε να προσθέσουμε στην ομάδα. Όταν τελειώσουμε πατάμε το ENTER τρεις φορές και επιστρέφουµε στο κύριο µενού.

#### **3.2.7 ∆ηµιουργώντας Data groups**

Τα βασικά data groups που µπορούν να ενταχθούν τα nodes είναι:

- I/O node group
- 8 bit data group
- 12 bit data group
- 16 bit data group
- Data exchange group

Το I/O node group αποτελείται από µια είσοδο και µια έξοδο, διαφέρει από το Toggle group στο ότι το µπουτόν δεν επηρεάζει την κατάσταση της εξόδου. Τα Data modes χρησιµοποιούνται στο να στέλνουν και να δέχονται 8, 12, ή 16 bit δεδοµένα µεταξύ των node και του controller. Το Data exchange mode χρησιµοποιείται για ανταλλαγή σειριακών δεδοµένων µεταξύ δύο node.

Ο αριθµός των node που µπορούµε να έχουµε σε ένα Toggle group, Dimmer group και I/O node group είναι απεριόριστος. Σε ένα Data exchange group είναι δύο και σε Data mode είναι ένα.

#### **3.2.8 Παράδειγµα διαµόρφωσης σε ένα σπίτι**

Στην παρακάτω εικόνα (εικόνα 4) έχουµε ένα τµήµα από τον όροφο ενός σπιτιού (τον διάδροµο και το λουτρό). Υπάρχουν µπουτόν κοντά στις δυο εισόδους του διαδρόµου και στην είσοδο του λουτρού, επίσης ένα φωτιστικό στον διάδροµο και άλλο ένα στο λουτρό.

Σε κάθε ένα από τα µπουτόν του χώρου υπάρχει ένα node. Τα φωτιστικά συνδέονται στα κουτιά διακλάδωσης τα οποία περιέχουν από ένα node µε ρελέ για τον έλεγχο του φωτιστικό. Η καλωδίωση είναι σχετικά απλή: φέρνουµε καλώδιο παροχής στα κουτιά διακλάδωσης (για τα φωτιστικά) και διπολικό καλώδιο (twisted pair) σε όλα τα nodes για να τα ενώσουµε στο δίκτυο.

![](_page_33_Figure_0.jpeg)

**Εικόνα 4:** Τµήµα ορόφου σπιτιού

Αφού τελειώσουµε µε την εγκατάσταση του συστήµατος, συνεχίζουµε µε την διαµόρφωση. Θέλουµε τα δυο µπουτόν που βρίσκονται στο διάδροµο, να ελέγχουν το φωτιστικό του διαδρόµου, οπότε θα τα εντάξουµε στην ίδια οµάδα (Toggle group).

Πληκτρολογούµε 'CONFIG' στο terminal του υπολογιστή (που είναι συνδεµένος στον controller) και πατάµε ENTER.

![](_page_33_Figure_4.jpeg)

Για να δηµιουργήσουµε ένα Toggle group, επιλέγουµε Configure net…

![](_page_34_Picture_64.jpeg)

…στη συνέχεια επιλέγουµε Add a Linet node…

![](_page_34_Picture_65.jpeg)

…Το σύστηµά µας δεν έχει άλλες οµάδες, οπότε επιλέγουµε Add to a new group…

TERMINAL 1 Add a Linet node 2 Delete a Linet node Identify node 3  $\overline{4}$ Set group master controls 5 Set frame size 6 Set clock 7 Save net configuration 8 Restore net configuration 9 Set delay group time A Network debug ADD A LINET NODE 1 Add to a new group 2 Add to an existing group ADD TO NEW GROUP Select a group to add into 1 Add to a new toggle group 2 Add to a new dimmer group 3 Add to a new data group 4 Add to a new extended group

…Μας εµφανίζει τις διαθέσιµες οµάδες που θα µπορούσαµε να δηµιουργήσουµε. Εµείς θέλουµε να δηµιουργήσουµε µια οµάδα toggle, οπότε επιλέγουµε Add to a toggle group…

![](_page_35_Picture_167.jpeg)

…Στη συνέχεια το terminal µας ζητά να δηλώσουµε ποια από τα nodes θέλουµε να συµπεριλάβουµε στο Toggle group 1 (GID 1), πατώντας τα µπουτόν τους…
```
TERMINAL
9 Set delay group time
A Network debug
ADD A LINET NODE
1 Add to a new group
2 Add to an existing group
ADD TO NEW GROUP
Select a group to add into
1 Add to a new toggle group
2 Add to a new dimmer group
3
  Add to a new data group
4 Add to a new extended group
ADD A LINET NODE
Toggle group 1
Push buttons of nodes to be added to this group
When all is done push back space
Node
      1 added
Node
      2 added
Node
      3 added
```
…Πατάµε τα µπουτόν των nodes που θέλουµε να εντάξουµε στην οµάδα (µπουτόν και φωτιστικό διαδρόµου). Για κάθε νέο node που προστίθεται, το terminal µας εµφανίζει την δικτυακή του διεύθυνση (NID).

Το Toggle group 1 έχει δηµιουργηθεί, τώρα πατώντας κάποιο από τα µπουτόν του διαδρόµου µπορούµε αν ανάβουµε και να σβήνουµε το φωτιστικό.

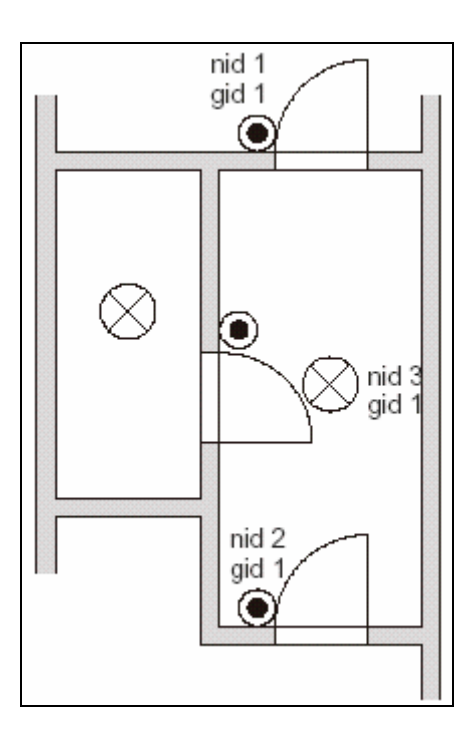

**Εικόνα 5:** Toggle group 1

Κάνουµε την ίδια διαδικασία για το φωτιστικό και το µπουτόν του λουτρού και δηµιουργούµε ένα δεύτερο Toggle group (GID 2). Τώρα το σύστηµά µας που αποτελείται από δυο Toggle groups έχει οριστεί πλήρως και είµαστε έτοιµοι να το χρησιµοποιήσουµε.

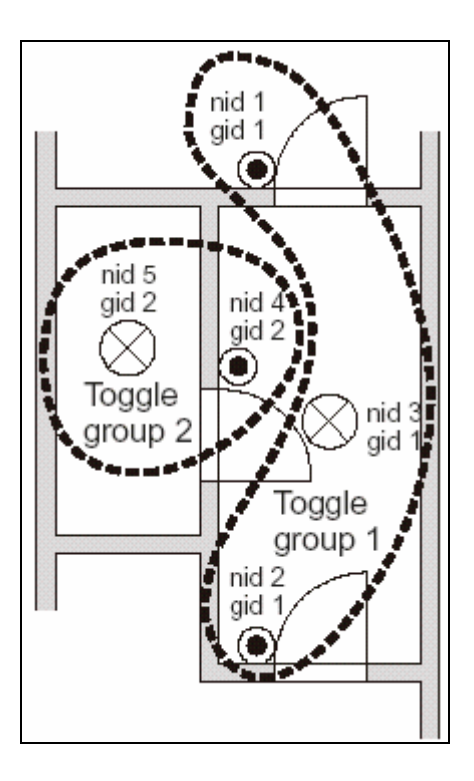

**Εικόνα 6:** Το σύστηµα µας ολοκληρωµένο

#### **3.3 ΒΑΣΙΚΕΣ ΡΥΘΜΙΣΕΙΣ**

#### **3.3.1 Αποθήκευση και φόρτωση ρυθµίσεων διαµόρφωσης**

Κάθε node κρατάει 12 bits δεδοµένων στην µνήµη EEPROM που διαθέτει. Τα 8 bits είναι η δικτυακή διεύθυνση (NID) του node και τα 4 bits είναι τα προγραµµατιζόµενα bits (configuration bits). H δικτυακή διεύθυνση αποθηκεύεται στην µνήµη κατά την διαµόρφωση του node, ενώ τα προγραµµατιζόµενα bits όταν χρησιµοποιούµε την λειτουργία 'Set node configuration'.

Οι πληροφορίες που κρατάει ο controller είναι οι οµάδες που υπάρχουν στο δίκτυο καθώς και τα nodes που αντιστοιχούν σε κάθε οµάδα. Αυτά είναι αποθηκευµένα στην RAM του controller. Για να τα αποθηκεύσουμε στην μνήμη ΕΕΡROM επιλέγουμε Configure net – Save net configuration.

Όταν δίνουµε ισχύ στον controller αυτός παίρνει τις πληροφορίες που είναι αποθηκευµένες EEPROM, τις αντιγράφει στην RAM και αρχίζει την λειτουργία του. Αν θέλουµε να κάνουµε αυτή τη διαδικασία χειροκίνητα (π.χ. έχουµε κάνει κάποιο λάθος και θέλουμε να επαναφέρουμε το σύστημά μας στην προηγούμενη κατάσταση) επιλέγουμε Configure net – Restore net configuration – Restore from active save και ανακτούμε τις τελευταίες αποθηκευμένες πληροφορίες. Για να ανακτήσουµε τις προτελευταίες αποθηκευµένες πληροφορίες επιλέγουµε Restore from backup.

#### **3.3.2 Σβήσιµο των ρυθµίσεων**

Για να σβήσουµε τις ρυθµίσεις διαµόρφωσης, που υπάρχουν στον controller, τις διευθύνσεις των node καθώς και τα προγραµµατιζόµενα bits επιλέγουµε Configure net – Network debug – Clear node addresses and delete connections. Μετά από αυτή τη διαδικασία στον controller και τα nodes δεν υπάρχει καµία πληροφορία, είναι κενά.

#### **3.3.3 Προγραµµατιζόµενα bits**

Σε κάθε node υπάρχουν τέσσερα προγραµµατιζόµενα bits τα οποία όταν ρυθµιστούν αποθηκεύονται στην EEPROM που έχουν τα nodes για αυτό το σκοπό. Όταν ένα node ενταχθεί ή σβηστεί από µια οµάδα, δεν γίνονται αλλαγές στα προγραµµατιζόµενα bits του. Όµως αν σβηστεί ολόκληρο το δίκτυο, τότε τα προγραµµατιζόµενα bits παίρνουν τιµή 0.

Σε πολλές εφαρµογές θα χρειαστεί να προγραµµατίσουµε αυτά τα bits. Όπως ξέρουµε το bit PO3 χρησιμοποιείται για να ενεργοποιήσει τον A/D-converter που έχει κάθε node και το bit PO1 για εξωτερική χρήση.

Για να ορίσουµε τα προγραµµατιζόµενα bits ενός node, επιλέγουµε Configure net – Network debug – Set debug data – Set configuration data, πληκτρολογούµε την κατάλληλη λέξη (π.χ. για να ενεργοποιήσουµε τον A/D-converter πληκτρολογούµε '4') και πατάµε δυο φορές ENTER. Στη συνέχεια επιλέγουµε Set node configuration και πατάμε το μπουτόν του node που θέλουμε να ορίσουμε.

## **3.3.4 Αρχείο Backup**

Όταν χρησιµοποιούµε κάποιο πρόγραµµα terminal για την διαµόρφωση του δικτύου, έχουµε την δυνατότητα να αποθηκεύσουµε τις ρυθµίσεις διαµόρφωσης του δικτύου µας σε ένα αρχείο κειµένου (αρχείο backup). Το αρχείο αυτό µπορεί να χρησιµοποιηθεί σαν αντίγραφο ασφαλείας και να φορτωθεί στον controller σε περίπτωση που χρειαστεί.

Για να δηµιουργήσουµε το αρχείο κειµένου, πληκτρολογούµε 'get' και πατάµε ENTER, το terminal εµφανίζει στην οθόνη του τις ρυθµίσεις διαµόρφωσης του δικτύου. Για να ολοκληρωθεί η διαδικασία, χρησιµοποιούµε το text capture tool του terminal και τα περιεχόμενα της οθόνης μετατρέπονται σε κείμενο και αποθηκεύονται στο αρχείο που έχουμε ορίσει.

Αν τώρα θέλουµε να φορτώσουµε τις ρυθµίσεις µας, από το αρχείο κειµένου, στον controller χρησιµοποιούµε το text send tool του terminal.

#### Σηµείωση :

Το κείµενο που θα µεταφέρουµε στο backup αρχείο µας πρέπει να αρχίζει µε τους χαρακτήρες 'put' και να τελειώνει µε τον χαρακτήρα 'e'.

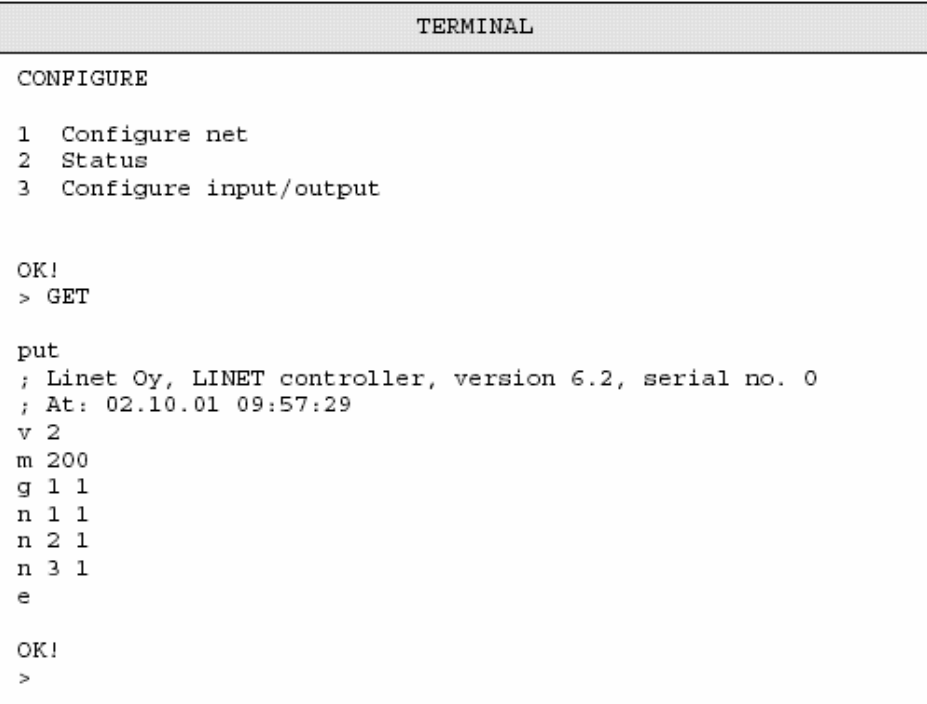

# **ΚΕΦΑΛΑΙΟ 4**

#### **4.1 ΕΛΕΓΧΟΣ ΤΟΥ ∆ΙΚΤΥΟΥ ΑΠΟ TO TERMINAL (COMMAND MODE)**

#### **4.1.1 Γενική περιγραφή του Command mode**

Όταν βρισκόµαστε σε command mode µπορούµε να διαβάσουµε την κατάσταση των nodes ή να την αλλάξουμε χρησιμοποιώντας κάποιες εντολές. Οι εντολές αυτές είναι μικρές ASCII συμβολοσειρές οι οποίες στέλνονται από και προς την σειριακή πόρτα του controller. Μπορούµε να στείλουµε αυτές τις εντολές στον controller µέσω του terminal ή κάποιου προγράµµατος που έχει σχεδιαστεί για αυτό το σκοπό (πρόγραµµα host).

Αφού στείλουµε στον controller µια εντολή, αυτός κάνει τις απαραίτητες ενέργειες και µας στέλνει απάντηση 'OK' αν η ενέργεια έγινε σωστά ή µας στέλνει 'ERROR' αν έγινε κάποιο λάθος. Πρέπει να περιμένουμε απάντηση από τον controller πριν του στείλουμε επόµενη εντολή.

Οι εντολές που έχουν σχέση µε έλεγχο των nodes χρησιµοποιούν τον αριθµό οµάδας (GID) για να προσδιορίσουν σε ποια οµάδα nodes αναφερόµαστε. Αν για παράδειγµα έχουµε πέντε nodes σε ένα Toggle group µε αριθµό οµάδας 1 και θέλουµε να κάνουµε την έξοδο από off σε on, πληκτρολογούµε την εντολή 'Set 1' όπου '1' είναι ο αριθµός της οµάδας (GID).

Για να µας εµφανιστεί η λίστα µε τις διαθέσιµες εντολές , πληκτρολογούµε '?' ή 'help' και πατάµε ENTER. Να σηµειώσουµε ότι οι εντολές µπορούν να χρησιµοποιηθούν σε κάθε οµάδα node εκτός από το Data exchange group που δεν έχει καµία εντολή.

Τέλος, µπορούµε να χρησιµοποιήσουµε σαν αριθµητικό σύστηµα το δεκαδικό, το δεκαεξαδικό ή το οκταδικό.

#### **4.1.2 Εντολές Set και Clear**

Οι εντολές Set και Clear είναι διαθέσιµες στα Toggle groups, Dimmer groups και I/Onodes. Για να ενεργοποιήσουµε την έξοδο κάποιας οµάδας, πληκτρολογούµε **'SET** *g***'** ή **'S** *g***'** όπου '*g*' είναι ο αριθµός της οµάδας (GID) και πατάµε ENTER. Για να απενεργοποιήσουµε την έξοδο µιας οµάδας, πληκτρολογούµε **'Clear** *g***'** ή **'C** *g***'** και πατάµε ENTER.

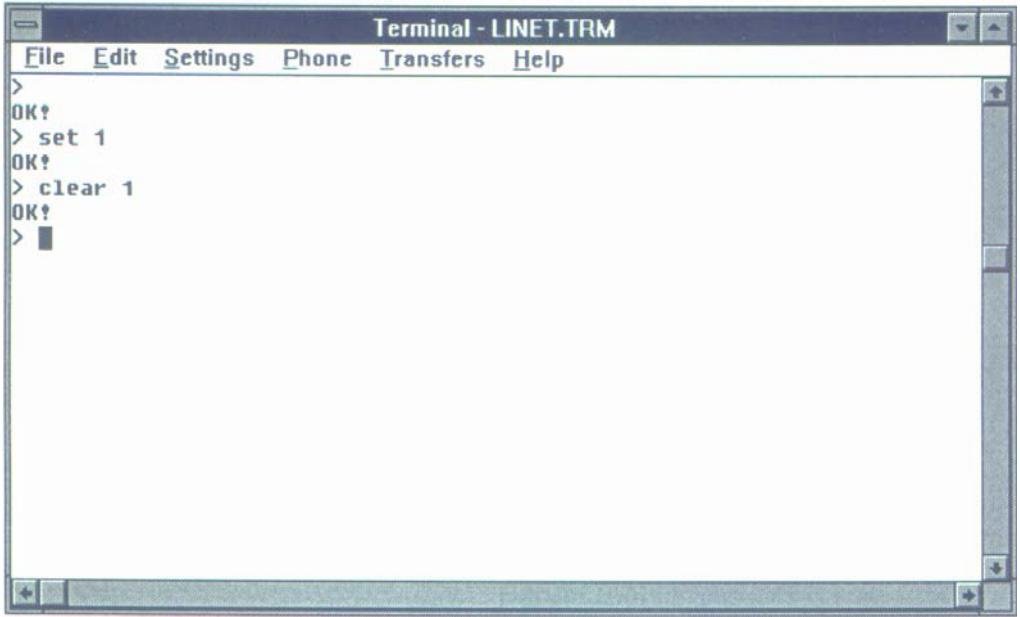

# **4.1.3 Εντολές Step up και Step down**

Οι εντολές Step up και Step down είναι διαθέσιµες µόνο για το Dimmer group. Όταν δίνουµε εντολή Set σε ένα Dimmer group, το duty cycle της εξόδου γίνεται 50%. Η τιµή του duty cycle µπορεί να αυξηθεί µε την εντολή **'Step up** *g***'** ή **'+** *g***'** και να µειωθεί µε την εντολή **'Step down** *g***'** ή **'-** *g***'**. Το όριο ρύθµισης από 0% µέχρι 100% χωρίζεται σε 32 βήµατα. Αν για παράδειγµα από duty cycle 50% (16/32) θέλουµε να πάµε στο 75% (24/32), θέλουµε 8 βήµατα.

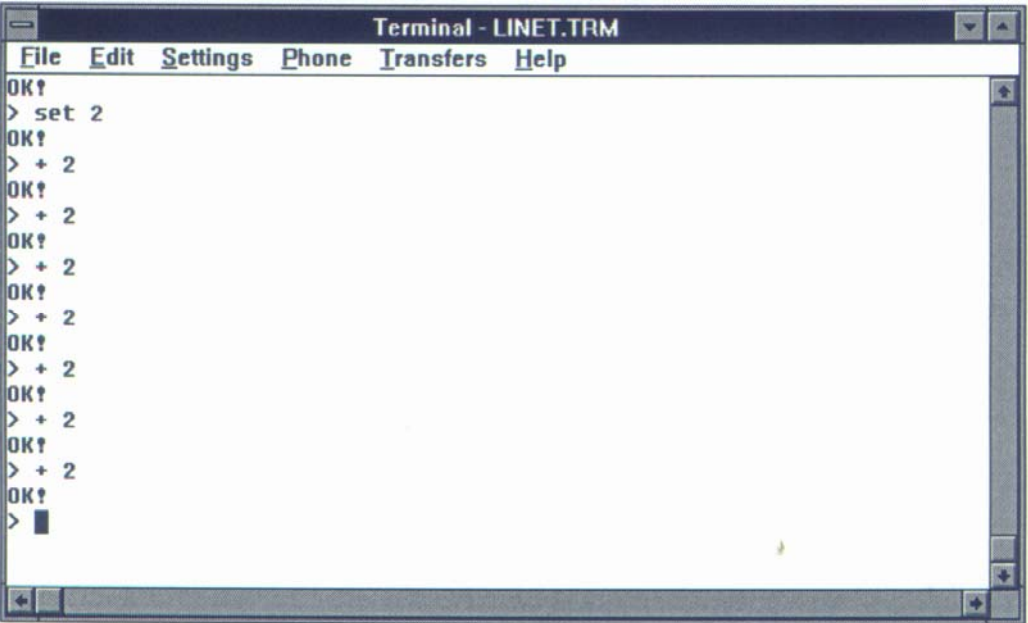

## **4.1.4 Εντολές In και Out**

Οι εντολές In και Out είναι διαθέσιµες για όλες τις οµάδες εκτός από το Data exchange group. Για να διαβάσουµε την κατάσταση ενός Toggle group, Dimmer group ή I/O- node, πληκτρολογούµε **'In** *g***'** ή **'I** *g***'**. Να σηµειώσουµε ότι ένα Dimmer group µας επιστρέφει '1' αν η έξοδος είναι on ή '0' αν είναι off, δεν µας επιστρέφει το duty cycle. Επίσης δεν µπορούµε να χρησιµοποιήσουµε την εντολή 'Out' για να µεταβάλουµε το duty cycle, αυτό µπορεί να γίνει µόνο µε τις εντολές Step up και Step down.

Στα Data groups, η εντολή 'In' χρησιµοποιείται για να διαβάσουµε τα δεδοµένα µιας οµάδας. Για παράδειγµα, αν έχουµε ορίσει ένα node σαν data 12-bit group 1, έχουµε συνδέσει ένα ποτενσιόµετρο στην αναλογική του είσοδο και θέλουµε να διαβάσουµε την τιµή του ποτενσιόµετρου, πληκτρολογούµε 'In 1'.

Αντιστοίχως, µε την εντολή 'Out' µπορούµε να στείλουµε δεδοµένα σε µια οµάδα. Η σύνταξή της είναι **'Out** *g d* **'** ή **'O** *g d* **'**, όπου 'g' το GID οµάδα και 'd' τα δεδοµένα που θέλουµε να στείλουµε. Για παράδειγµα, έχουµε ορίσει ένα node σαν data 12-bit group 2 και έχουµε συνδέσει µια οθόνη. Για να στείλουµε τον αριθµό '1234' στην οθόνη, πληκτρολογούµε 'Out 2 1234'

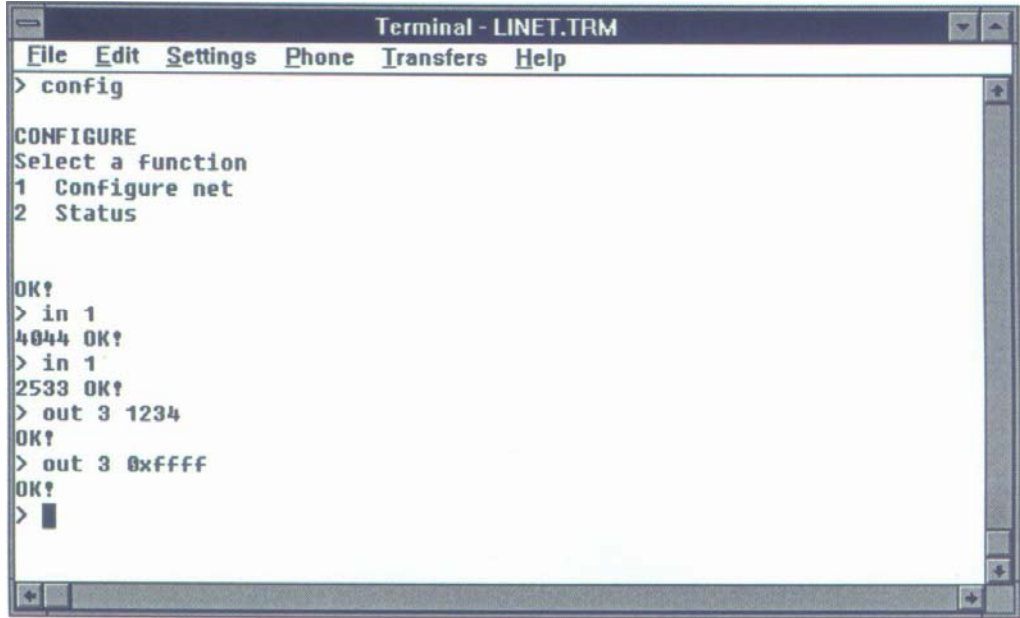

# **4.1.5 Άλλες εντολές**

• ECHO ON και ECHO OFF – terminal echo

Η προεπιλογή στο terminal είναι echo off, έτσι δεν µπορούµε να δούµε τους χαρακτήρες που πληκτρολογούµε σε αυτό. Αυτό γίνεται για να µειωθεί ο χρόνος που χρειάζεται ώστε να φορτωθεί η σειριακή διασύνδεση (serial interface), όταν ο controller συνδέεται σε υπολογιστή που τρέχει κάποιο πρόγραµµα host.

Mε την εντολή 'Echo on' ενεργοποιούμε το terminal echo και έτσι βλέπουμε τους χαρακτήρες που πληκτρολογούµε.

• INIT – αρχικοποίηση συστήµατος

Η εντολή 'Init' πραγµατοποιεί επανεκκίνηση στο σύστηµά µας, είναι δηλαδή ανάλογο µε το να διακόψουµε την παροχή ισχύος στον controller και να την ξαναδώσουµε. Μετά την 'Init' έχουμε αρχικοποίηση του συστήματος, σβήνεται ότι δεν έχει αποθηκευτεί στην EEPROM και ερχόµαστε σε αρχική κατάσταση.

Εάν θέλουµε να συµπεριλάβουµε στο δίκτυό µας καινούρια nodes που δεν έχουν διαµορφωθεί, καλό θα ήταν να χρησιµοποιήσουµε την εντολή 'Init' για να γίνει επανεκκίνηση πριν την διαµόρφωση αυτών των nodes.

• GET και PUT – Αποθήκευση και φόρτωση ρυθµίσεων διαµόρφωσης

Οι εντολές 'Get' και 'Put' χρησιµοποιούνται για να αποθηκεύσουν, σε δισκέτα ή αρχείο (backup), τις ρυθµίσεις που έχουµε κάνει κατά την διαµόρφωση του συστήµατος και να τις επανακτήσουν όποτε αυτό χρειαστεί. Αυτό είναι χρήσιµο σε περίπτωση κάποιου σφάλµατος ή όταν ο controller πρέπει να αντικατασταθεί.

Με την 'Get' µπορούµε επίσης να έχουµε µια γενική εικόνα του συστήµατος µας, να δούµε τις οµάδες και τα nodes που έχουµε εγκαταστήσει. ∆ίνοντας την εντολή 'Get' µας εµφανίζεται:

```
v version 
m frame size 
g group_id group_type 
… 
n node_id group_id 
… 
e
```
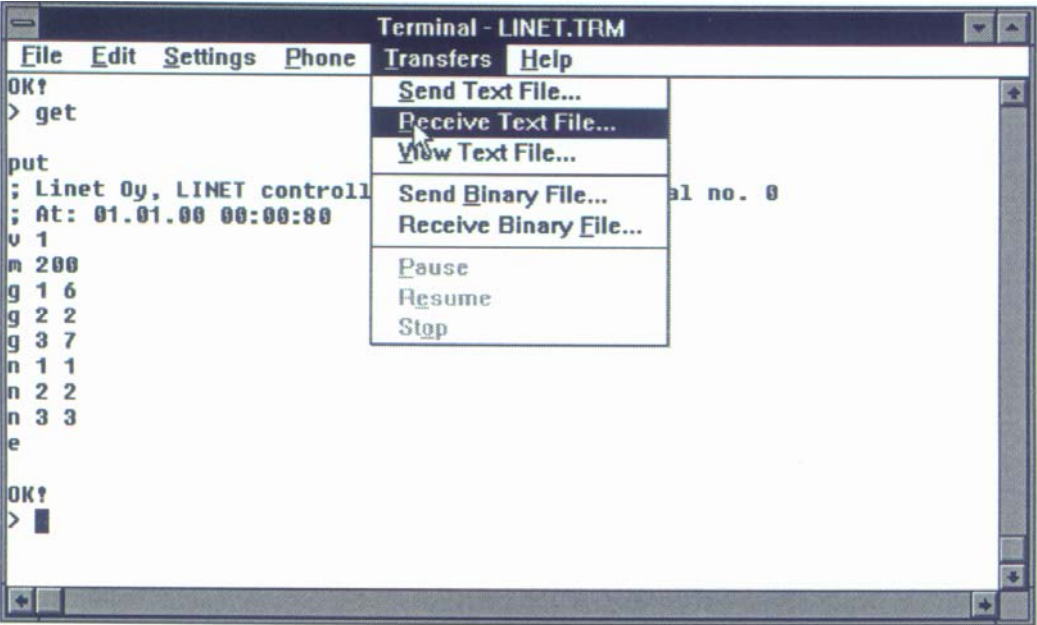

Σηµείωση :

Οι τιµές που µπορούν να πάρουν οι µεταβλητές '*g*' (αριθµός οµάδας) και '*d*' (δεδοµένα) είναι:

 $1 \le g \le 200$  **ή**  $0x01 \le g \le 0xC8$ 

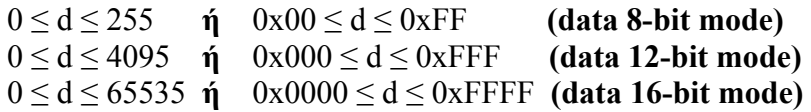

# **ΚΕΦΑΛΑΙΟ 5**

#### **5.1 ΠΕΡΙΓΡΑΦΗ ΤΩΝ ∆ΙΑΘΕΣΙΜΩΝ ΟΜΑ∆ΩΝ**

### **5.1.1 Βασικές οµάδες – Toggle, Analog input, Dimmer, Data**

#### **TOGGLE GROUP**

Menu – Configure – Network – Add – Add to new Group – Toggle

#### **I/O Pins**

FOUT – έξοδος SWNO – είσοδος

#### **Περιγραφή λειτουργίας**

Κάθε node που ανήκει σε ένα Toggle group µπορεί να βρεθεί σε δυο καταστάσεις, µε έξοδο on ή off. Αυτό ισχύει για όλα τα nodes που είναι στο ίδιο Toggle group, θα είναι on ή off την ίδια στιγµή. Η κατάσταση την οµάδας αλλάζει (από on σε off ή αντίστροφα) όταν ανιχνευτεί rising edge στην είσοδο SWNO κάποιου από τα nodes της οµάδας.

## **Παράδειγµα εφαρµογών**

Έλεγχος φωτιστικών

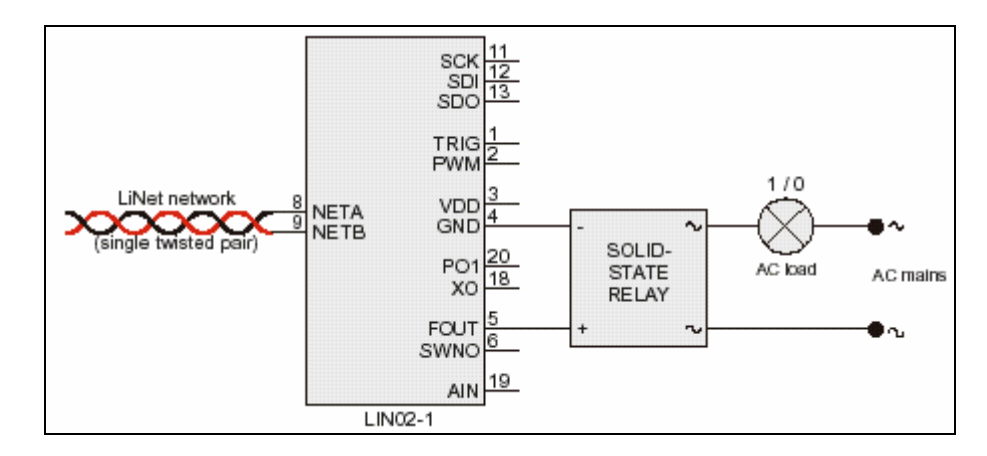

#### **ANALOG INPUT GROUP**

Menu – Configure – Network – Add – Add to new Group – Data – Data 12

#### **I/O Pins**

 AIN – αναλογική είσοδος ADE – ενεργοποίηση του A/D converter

## **Περιγραφή λειτουργίας**

Κάθε node περιέχει στο εσωτερικό του ένα A/D converter που µετατρέπει τάση από 0 µέχρι 1,25 V, στην είσοδο AIN, σε 12-bit αριθµό. Ο αριθµός αυτός στέλνεται στο δίκτυο και µπορεί να αξιοποιηθεί ανάλογα µε την εφαρµογή µας. Ο A/D converter ενεργοποιείται δίνοντας '1' στο προγραµµατιζόµενο bit Rb3.

# **Παράδειγµα εφαρµογών**

Αισθητήρας θερµοκρασίας

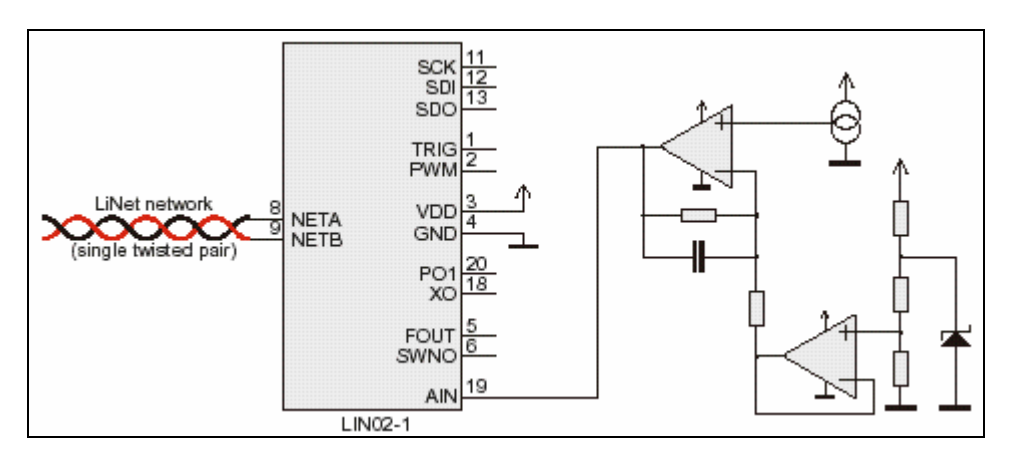

### **DIMMER GROUP**

Menu – Configure – Network – Add – Add to new Group – Dimmer

#### **I/O Pins**

PWM – έξοδος TRIG – είσοδος σκανδαλισµού SWNO – είσοδος

## **Περιγραφή λειτουργίας**

Όλα τα nodes που είναι στο ίδιο Dimmer group έχουν την ίδια κατάσταση εξόδου κάθε στιγµή. Η έξοδος εµφανίζεται διαµορφωµένη κατά εύρος παλµών στα 100 Hz και χωρίζεται σε 32 βήµατα. Όταν πατήσουµε το µπουτόν κάποιου node που βρίσκεται σε Dimmer group, όλη η οµάδα αλλάζει κατάσταση. Αν είναι off γίνεται on και λειτουργεί µε 50% duty cycle, ενώ αν είναι on γίνεται off. Σε περίπτωση που θέλουµε να µεταβάλουµε το duty cycle πατάµε το µπουτόν για περισσότερη ώρα, µέχρι την τιµή που θέλουµε.

#### **Παραδείγµατα εφαρµογών**

Φωτιστικά που θέλουµε να ελέγχουµε την ένταση του φωτισµού Έλεγχος κινητήρων

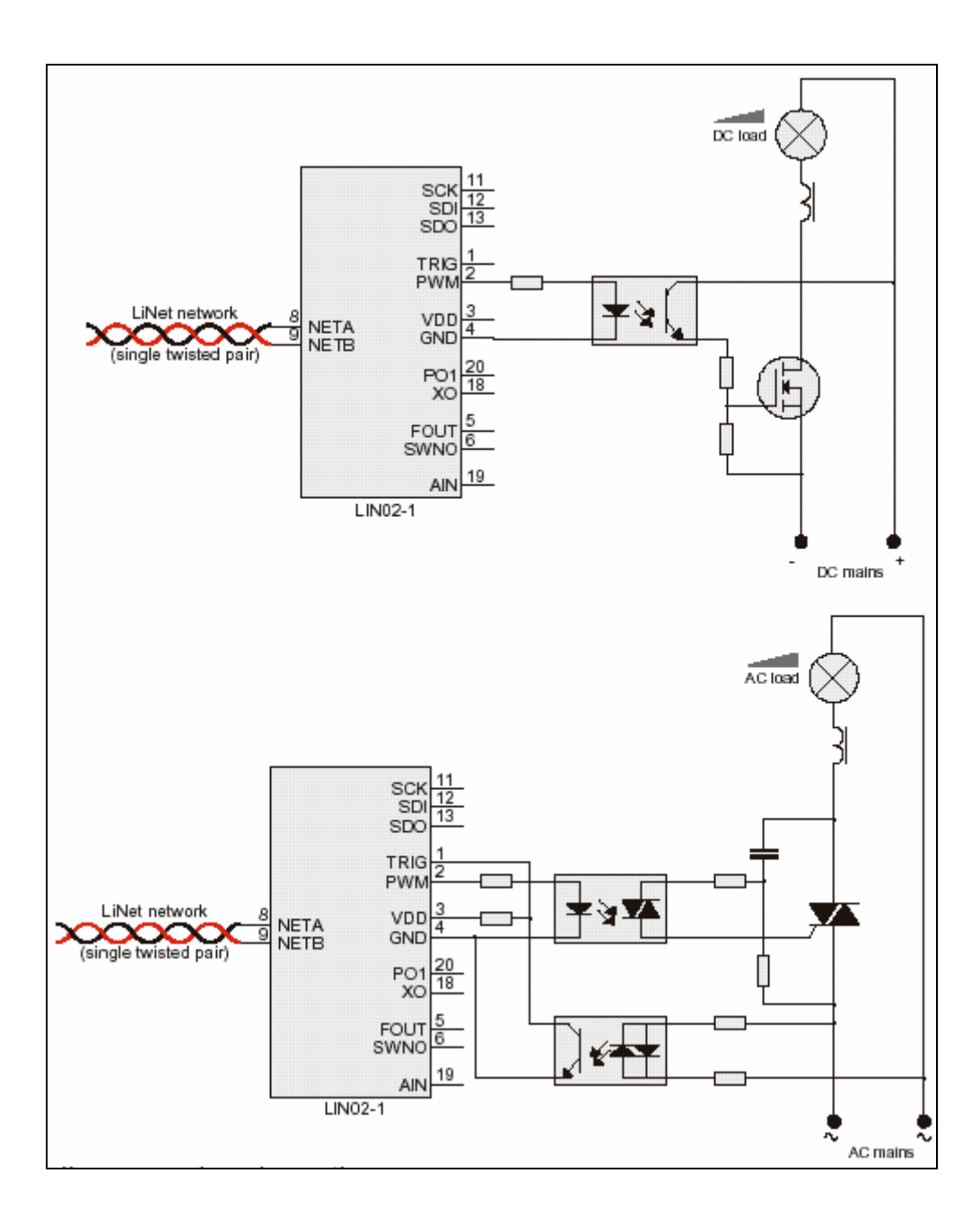

#### **DATA GROUPS**

Menu – Configure – Network – Add – Add to new Group – Data – Data8 Menu – Configure – Network – Add – Add to new Group – Data – Data12 Menu – Configure – Network – Add – Add to new Group – Data – Data16 Menu – Configure – Network – Add – Add to new Group – Data – Data exchange

## **I/O Pins**

SCK – σειριακό ρολόι SDI – είσοδος σειριακών δεδοµένων SDO – έξοδος σειριακών δεδοµένων XO – έξοδος ρολογιού

# **Περιγραφή λειτουργίας**

Κάθε node µπορεί να λαµβάνει και να στέλνει δυαδικά δεδοµένα µε ένα σταθερό ρυθµό. Τα nodes που έχουν ορισθεί σαν Data8, Data12 και Data16 ανταλλάσσουν µε τον controller δεδοµένα 8, 12, και 16 bits αντίστοιχα. Στο Data exchange group έχουµε δυο nodes που ανταλλάσσουν δεδοµένα µεταξύ τους.

Αν θέλουµε να συνδέσουµε κάποια συσκευή (π.χ. µικροελεγκτή) σε ένα node, αυτή πρέπει να δέχεται και να στέλνει δεδοµένα της µορφής:

0 1 1 1 1 1 0 X7 X6 X5 X4 0 X3 X2 X1 X0 0 (8 bits)

0 1 1 1 1 0 X 1 X 10 X 9 X 8 0 X 7 X 6 X 5 X 4 0 X 3 X 2 X 1 X 0 0 (12 bits)

0 1 1 1 1 1 0 X15 X14 X13 X12 0 X11 X10 X9 X8 0 X7 X6 X5 X4 0 X3 X2 X1 X0 0 (16 bits)

### **Παραδείγµατα εφαρµογών**

Μονάδες επικοινωνίας

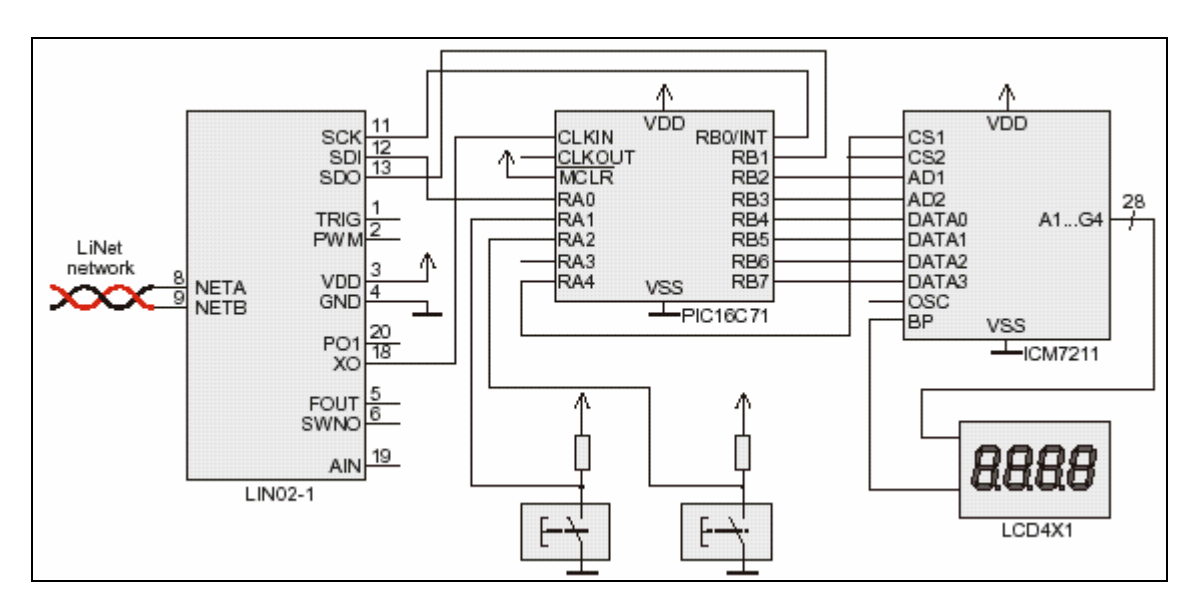

### **5.1.2 Πρόσθετες οµάδες – I/O node, lamp group, call group, AD/state, control**

### **I/O NODE GROUP**

Menu – Configure – Network – Add – Add to new Group – Data – I/O-node

### **I/O Pins**

FOUT – έξοδος

#### SWNO – είσοδος **Περιγραφή λειτουργίας**

Το I/O node group αποτελείται από µια είσοδο και µια έξοδο, διαφέρει από το Toggle group στο ότι το µπουτόν δεν επηρεάζει την κατάσταση της εξόδου.

### **Παραδείγµατα εφαρµογών**

Κεντρικός διακόπτης φωτιστικών (master) Έλεγχος σωστής λειτουργίας συσκευών του δικτύου

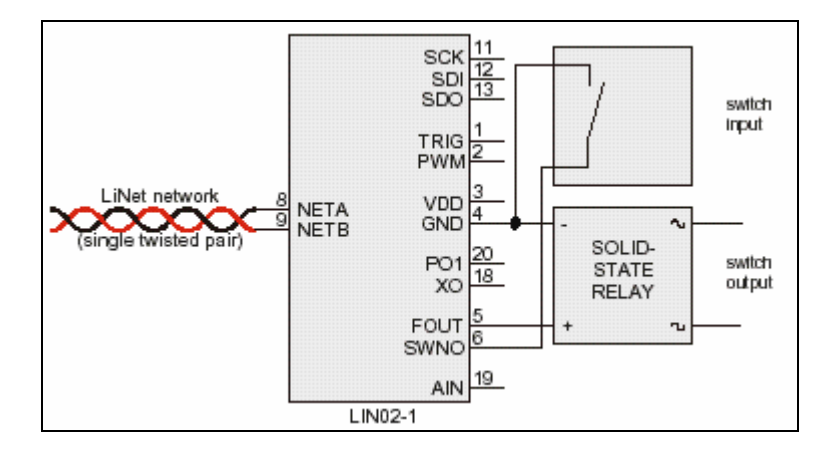

## **LAMP NODE**

Menu – Configure – Network – Add – Add to new Group – Extended – Lamp

### **I/O Pins**

FOUT – έξοδος PWM – έξοδος SWNO – είσοδος σφάλματος

# **Περιγραφή λειτουργίας**

Ένα Lamp node χρησιµοποιεί την έξοδο FOUT ή PWM για να ελέγξει ένα φορτίο. Όταν ανιχνευτεί rising edge από την είσοδο SWNO, αυτό υπολογίζεται σαν σήµα σφάλµατος και εµφανίζεται στο terminal το µήνυµα 'lamp fault at *nid*' . Ένα Lamp node µπορεί να ορισθεί σαν slave σε ένα Toggle ή Dimmer group.

## **Παραδείγµατα εφαρµογών**

Συστήµατα φωτισµού

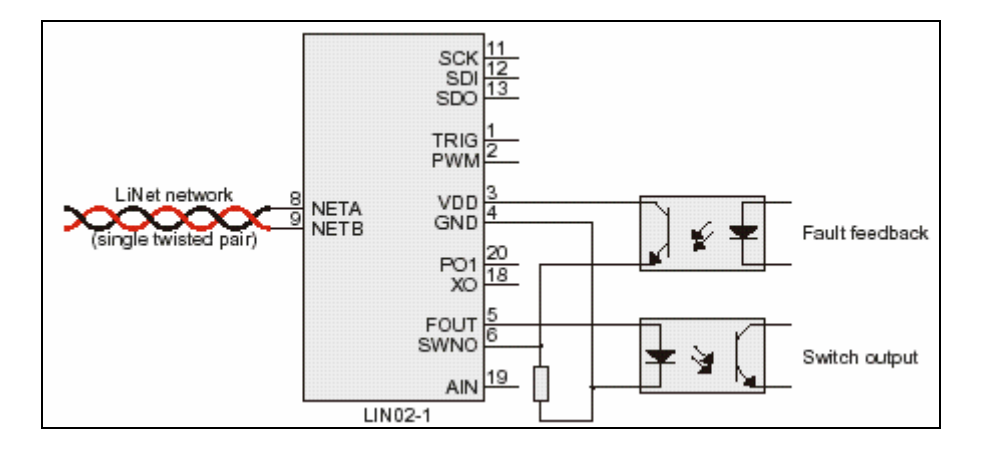

### **CALL NODE**

```
Menu – Configure – Network – Add – Add to new Group – Extended 
– Call
```
#### **I/O Pins**

FOUT – έξοδος SWNO – είσοδος

#### **Περιγραφή λειτουργίας**

Σε ένα Call node, όταν ανιχνευτεί raising edge την είσοδο SWNO, η έξοδος γίνεται on και εµφανίζεται στο terminal το µήνυµα 'call at *gid*'. Όταν το µήνυµα αναγνωριστεί από τον χρήστη, όταν δηλαδή έχει δει την κλήση που έγινε, τότε ή έξοδος γίνεται off. Για να καταλάβει ο controller ότι έχουµε δει το µήνυµα κλήσης, πατάµε ENTER.

# **Παραδείγµατα εφαρµογών**

Συστήµατα συναγερµού

Συστήµατα ειδοποίησης (ξενοδοχεία, νοσοκοµεία)

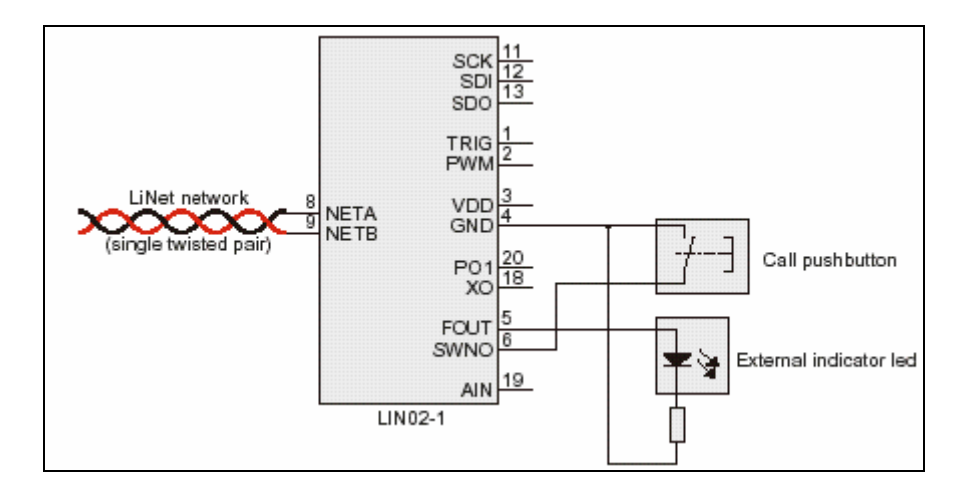

#### **AD/STATE**

Menu – Configure – Network – Add – Add to new Group – Data – AD/state

#### **I/O Pins**

FOUT – έξοδος

AIN – αναλογική είσοδος

#### **Περιγραφή λειτουργίας**

Το AD/state node, είναι ένα αναλογικής εισόδου-διακοπτόµενης εξόδου node. Όταν ορίσουµε ένα node να είναι AD/state, ο A/D converter του node ενεργοποιείται αυτόµατα.

## **Παραδείγµατα εφαρµογών**

Αισθητήρες που µετρούν θερµοκρασία και υγρασία µαζί

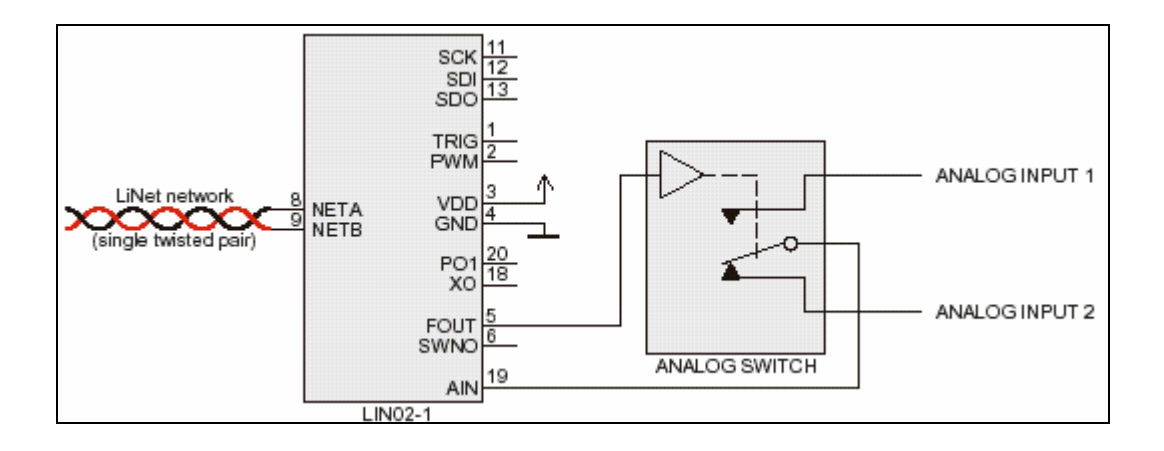

### **CONTROL**

Menu – Configure – Network – Add – Add to new Group – Data – Control

## **I/O Pins**

FOUT – έξοδος

AIN – αναλογική είσοδος

## **Περιγραφή λειτουργίας**

Το Control group χρησιµοποιείται για να αντικαταστήσει τους θερµοστάτες, όταν θέλουµε να ελέγξουµε την θερµοκρασία ενός χώρου. Η αποστολή του Control group είναι ο έλεγχος σε πραγµατικό χρόνο. Ένα σύστηµα host, συνδέεται στον controller µέσω της σειριακής πόρτας ή πόρτας Ethernet και µπορούµε µε την βοήθειά του να µεταβάλουµε την 'set value' της οµάδας (είναι δηλαδή σαν να βάζουµε την επιθυµητή τιµή σε ένα θερµοστάτη) . Μπορούµε επίσης να µετατρέψουµε τα δεδοµένα που έχει το Control group σε βαθµούς Κελσίου και να τα εµφανίσουµε σε µια οθόνη.

Το Control group µπορεί να δεχτεί και να στείλει δεδοµένα οµοίως µε ένα Data12 group. Όταν µια τιµή στέλνεται στο Control group, την παίρνει σαν µια νέα τιµή set value. Όταν διαβάζουμε από το Control group, η τιμή που διαβάζουμε είναι η τιμή του A/D converter του node.

Όταν η τιµή του set value είναι µεγαλύτερη από την τιµή του A/D converter, η έξοδος FOUT γίνεται on. Όταν η τιµή του set value είναι µικρότερη από την τιµή του A/D converter, η έξοδος FOUT γίνεται off.

 $\Sigma$ ε ένα Control group μπορούμε να έγουμε ένα ή περισσότερα nodes. Στην περίπτωση που έχουμε περισσότερα από ένα nodes, το πρώτο δίνει την μετρούμενη από τον A/D converter τιμή.

## **Παραδείγµατα εφαρµογών**

Συστήµατα ελέγχου θερµοκρασίας

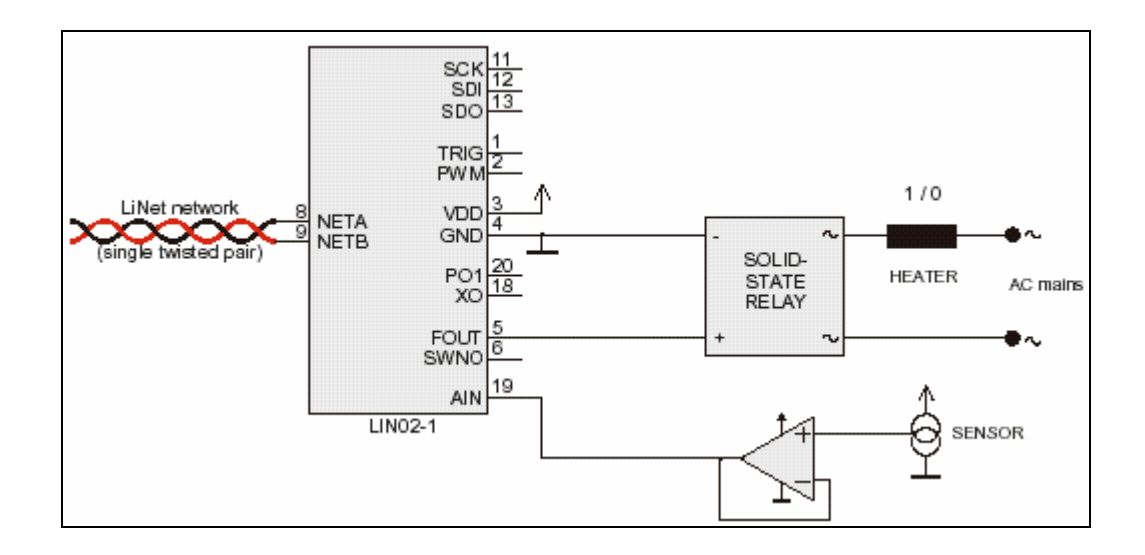

#### **5.1.3 ∆ηµιουργία οµάδων Master/Slave**

Ένα Lamp node µπορεί να ορισθεί σαν slave σε ένα Toggle ή Dimmer group. Για να γίνει αυτό επιλέγουµε Configure net – Set group master controls,πατάµε το µπουτόν του Lamp node (slave), στη συνέχεια πατάµε το µπουτόν ενός node από το Toggle ή Dimmer group (master). Όταν τελειώσει η διαδικασία, η έξοδος του Lamp node είναι στην ίδια κατάσταση µε την έξοδο του master group, η είσοδος του Lamp node υπολογίζεται σαν σήµα σφάλµατος.

Ένα I/O node µπορεί να ορισθεί σαν διακόπτης master-on ή master-off για ένα συνδυασµό από Toggle και/ή Dimmer groups. Μέχρι δύο τέτοιου είδους master διακόπτες µπορούν να ορισθούν στο σύστηµα. Το ίδιο node µπορεί να είναι master-on σε µια οµάδα και master-off σε µια άλλη.

Για να ορίσουµε ένα I/O node σαν master µιας οµάδας, επιλέγουµε Configure net – Set group master controls, πατάμε το μπουτόν ενός από τα nodes του slave group, στη συνέχεια επιλέγουµε λειτουργία master-on ή master-off και τέλος πατάµε το µπουτόν του master node.

## **ΚΕΦΑΛΑΙΟ 6**

#### **6.1 ΕΠΙΠΡΟΣΘΕΤΕΣ ∆ΥΝΑΤΟΤΗΤΕΣ ΤΟΥ LINET**

Όπως έχουµε προαναφέρει, το Linet είναι ένα σύστηµα που χρησιµοποιείται σε απλές εφαρµογές, έχει προγραµµατιστεί να κάνει κάποιες συγκεκριµένες λειτουργίες τις οποίες και επιλέγουµε κατά την διαδικασία διαµόρφωσης. Τι γίνεται όµως σε µια περισσότερο απαιτητική εφαρµογή που δεν µπορεί να υλοποιηθεί µε τις υπάρχουσες λειτουργίες;

Το Linet είναι ένα ανοιχτό σύστηµα, µπορεί δηλαδή να δεχτεί και να στείλει δεδοµένα σε οποιαδήποτε συσκευή αρκεί τα δεδοµένα αυτά να είναι σε µορφή που τα αναγνωρίζει. Για τον σκοπό αυτό ο controller διαθέτει µια θήρα σειριακής επικοινωνίας και µια θήρα Ethernet. Η συσκευή που θα συνδέσουμε μπορεί να είναι ένας μικροελεγκτής, ένα PLC ή ακόμα και ένα PC που τρέχει κάποιο πρόγραµµα host. Μπορούµε λοιπόν σε µια απαιτητική εφαρµογή να συνδέσουμε έναν μικροελεγκτή στον controller, μέσω της σειριακής θήρας και να αναλάβει αυτός την "δύσκολή" δουλειά.

Στην συνέχεια παραθέτω κάποια ενδεικτικά προγράµµατα για να παρουσιάσω αυτή τη δυνατότητα του Linet. Η γλώσσα προγραµµατισµού που χρησιµοποιήθηκε είναι η Visual Basic 6 και το λειτουργικό σύστημα τα Windows 98.

#### **6.2 LINET MONITOR**

Το Linet Monitor είναι ένα πρόγραµµα µε το οποίο µπορούµε να δούµε ή να αλλάξουµε την κατάστασή του δικτύου µας, µπορεί δηλαδή να αντικαταστήσει το Command mode. Σκοπός του Linet Monitor είναι να µας δείξεί πως µπορούµε να συνδέσουµε το Linet µε ένα PC μέσω της σειριακής θήρας και να ανταλλάξουμε δεδομένα. Ποια είναι όμως η λογική που χρησιµοποιήθηκε για την ανάπτυξη του Linet Monitor;

Για να κάνουµε έλεγχο του δικτύου µας, συνδέουµε ένα PC στον controller µέσω της σειριακής θήρας και µε ένα πρόγραµµα terminal κάνουµε έλεγχο του δικτύου χρησιµοποιώντας τις εντολές που υποστηρίζει ο controller. Με τον ίδιο τρόπο λειτουργεί και το Linet Monitor, συνδέεται στον controller µέσω της σειριακής, στέλνει εντολές προς αυτόν και εµφανίζει τα αποτελέσµατα.

#### **6.2.1 Κώδικας του Linet Monitor**

Για να έχουµε πρόσβαση στην σειριακή θήρα του PC µε την Visual Basic, χρησιµοποιήσαµε το PORT.DLL το οποίο είναι µια βιβλιοθήκη από υπορουτίνες προγραµµατισµού, γραµµένες από τον H.-J. Berndt. Όλες οι διαδικασίες (procedures) και λειτουργίες (functions) που χρησιµοποιούνται στη DLL, γνωστοποιούνται σε Visual Basic µε την εντολή Declare. Στην περίπτωσή µας αυτό γίνεται µε την ενιαία λογισµική µονάδα (module) PORTS.BAS την οποία εντάσσουµε στο πρόγραµµά µας. Παρακάτω έχουµε τον κώδικά του PORTS.BAS.

**Declare Function OPENCOM Lib "Port" (ByVal A\$) As Integer Declare Sub CLOSECOM Lib "Port" () Declare Sub SENDBYTE Lib "Port" (ByVal b%) Declare Function READBYTE Lib "Port" () As Integer Declare Sub DTR Lib "Port" (ByVal b%) Declare Sub RTS Lib "Port" (ByVal b%) Declare Sub TXD Lib "Port" (ByVal b%) Declare Function CTS Lib "Port" () As Integer Declare Function DSR Lib "Port" () As Integer Declare Function RI Lib "Port" () As Integer Declare Function DCD Lib "Port" () As Integer Declare Sub DELAY Lib "Port" (ByVal b%) Declare Sub TIMEINIT Lib "Port" () Declare Sub TIMEINITUS Lib "Port" () Declare Function TIMEREAD Lib "Port" () As Long Declare Function TIMEREADUS Lib "Port" () As Long Declare Sub DELAYUS Lib "Port" (ByVal l As Long) Declare Sub REALTIME Lib "Port" (ByVal i As Boolean)**

Η OPENCOM ενεργοποιεί την σειριακή θήρα του PC, ενώ η CLOSECOM την απενεργοποιεί. Οι SENDBYTE και READBYTE µεταφέρουν δεδοµένα. Οι διαδικασίες DTR, RTS και TxD ελέγχουν τα σχετικά σήµατα εξόδου και οι διαδικασίες CTS, DSR, RI και DCD διαβάσουν τα σχετικά σήµατα εξόδου. Οι υπόλοιπες διαδικασίες χρησιµοποιούνται για µέτρηση χρόνου.

Χρησιµοποιήσουµε και ένα δεύτερο module στο πρόγραµµά µας όπου υπάρχουν κάποιες συναρτήσεις που χρησιµοποιούνται συχνά. Το module αυτό το ονοµάζεται Synarthseis.BAS και περιλαµβάνει τρεις συναρτήσεις, παρακάτω έχουµε τον κώδικά του.

' Η συνάρτηση SendData δέχεται σαν όρισµα µια συµβολοσειρά την οποία και την στέλνει στον controller. Η συµβολοσειρά αυτή είναι κάποια εντολή'

**Function SendData (data As String) Dim i As Integer** 

**For i = Len (data) To 1 Step -1 SENDBYTE Asc (Right\$(data, i)) Next i** 

#### **End Function**

'Η συνάρτηση GroupType δέχεται σαν όρισµα ένα αριθµό, ο οποίος συµβολίζει µια οµάδα και επιστρέφει την οµάδα αυτή'

**Function GroupType (code As Double) As String** 

**Select Case code Case 0 GroupType = "None"** 

 **Case 1 GroupType = "Toggle" Case 2 GroupType = "Dimmer" Case 3 GroupType = "I/O Group" Case 4 GroupType = "Lamp group with fault detect" Case 5 GroupType = "Lamp fault monitor" Case 6 GroupType = "Delay timer" Case 7 GroupType = "Waiter call" Case 8 GroupType = "Data exchange" Case 9 GroupType = "8 bit data" Case 10 GroupType = "12 bit data" Case 11 GroupType = "16 bit data" Case 12 GroupType = "Analog in/Toggle out" Case 13 GroupType = "Control group" End Select** 

# **End Function**

'Η συνάρτηση GroupValue δέχεται σαν όρισµα έναν αριθµό, που συµβολίζει µια οµάδα και επιστρέφει την τιµή της οµάδας'

**Function GroupValue (Group As Double) As String Dim dat As Integer** 

**SendData ("i " & Group & " ") SENDBYTE 13** 

### **Do**

 **dat = READBYTE If (dat >= 48) And (dat <= 57) Then GroupValue = GroupValue + Chr\$(dat) End If Loop Until dat = -1 GroupValue = Val (GroupValue)** 

**End Function** 

Στην συνέχεια έχουµε τον κώδικα του κυρίως προγράµµατος:

**Private Sub Form\_Load ()** 

**Timer2.Enabled = False** 

**Dim i As Integer Dim x As Double, y As Double, q As String Dim dat As Integer, s As String Dim textstart As Long, seekstring As String Dim enter As Long, cnt As Long, str As Long, stp As Long, num As Long** 

'Ενεργοποίηση της σειριακής θήρας του PC µε τις κατάλληλες παραµέτρους για να µπορεί να ανταλλάσσει δεδοµένα µε τον controller'

**i = OPENCOM("COM1,19200,N,8,1")**   $If  $i = 0$  Then$  **i = OPENCOM("COM2,19200,N,8,1") Option2.Value = True End If** 

'Μόλις το πρόγραµµα φορτωθεί στην µνήµη του PC, θέλουµε να ελέγχει ποια nodes είναι συνδεµένα στο δίκτυο, σε ποιες οµάδες βρίσκονται και να µας εµφανίζει τα αποτελέσµατα. Αυτό το πετυχαίνουµε µε την εντολή GET. Στέλνοντας την εντολή αυτή στον controller, µας στέλνει κάποια κωδικοποιηµένα δεδοµένα (βλ. σελίδα 44) τα οποία και επεξεργαζόµαστε στην συνέχεια για να δούµε και να εµφανίσουµε την κατάσταση του δικτύου.' 'Στέλνουµε την εντολή GET στον controller'

**REALTIME True Call SendData ("get") SENDBYTE 13** 

'Λαµβάνουµε τα κωδικοποιηµένα δεδοµένα από τον controller και τα αποθηκεύουµε σε µια µεταβλητή'

```
Do 
   dat = READBYTE 
  If (data > -1) And (data < 13) And (data < 19) Then
   s = s + ChrS(data) End If 
    If dat = 13 Then 
    s = s + Chr$(13) End If 
Loop Until dat = -1
```
'Σε αυτό το κοµµάτι του κώδικα, χρησιµοποιούµε συναρτήσεις επεξεργασίας συµβολοσειρών ώστε να πάρουµε από τα δεδοµένα που λάβαµε τα τµήµατα που µας ενδιαφέρουν και να τα αποκωδικοποιήσουµε.'

'Αντλούμε πληροφορίες για τις ομάδες που υπάρχουν στο δίκτυο μας και τις εμφανίζουμε'

**Do** 

```
 seekstring = "g" 
 textstart = InStr(textstart + 1, s, seekstring) 
 enter = InStr(textstart + 1, s, Chr(13)) 
 cnt = enter - textstart 
 If textstart > 0 Then 
  q = Mid(s, textstart + 1, cnt) 
  str = InStr(2, q, Chr(32)) 
 stp = InStr(2, q, Chr(13))num = stp - strx = Val(Right(q, num)) str = InStr(1, q, Chr(32)) 
  stp = InStr(2, q, Chr(32)) 
 num = stp - stry = Val(Left(q, num)) Set litem = ListView1.ListItems.Add(, , GroupType(x)) 

  litem.SubItems(2) = GroupValue(y) 
 End If
```
**Loop Until textstart <= 0 textstart = 100** 

'Αντλούµε πληροφορίες για τα nodes που υπάρχουν στο δίκτυο καθώς και σε ποια οµάδα αντιστοιχούν, εµφανίζουµε τα αποτελέσµατα'

### **Do**

```
 seekstring = "n" 
 textstart = InStr(textstart + 1, s, seekstring) 
 enter = InStr(textstart + 1, s, Chr(13)) 
 cnt = enter - textstart 
 If textstart > 0 Then 
 q = Mid(s, textstart + 1, ent) str = InStr(2, q, Chr(32)) 
 stp = InStr(2, q, Chr(13))num = stp - strx = Val(Right(q, num)) str = InStr(1, q, Chr(32)) 
  stp = InStr(2, q, Chr(32)) 
 num = stp - str
```

```
y = Val(Left(q, num))
```
 **Set litem = ListView2.ListItems.Add(, , y)**   $$ 

 **End If Loop Until textstart <= 0 textstart = 100** 

'Αντλούμε πληροφορίες για τα Delay groups και Control groups που υπάρχουν στο δίκτυο µας και εµφανίζουµε τα αποτελέσµατα'

### **Do**

```
 seekstring = "d" 
 textstart = InStr(textstart + 1, s, seekstring) 
 enter = InStr(textstart + 1, s, Chr(13)) 
 cnt = enter - textstart 
 If textstart > 0 Then 
 q = Mid(s, textstart + 1, ent) str = InStr(2, q, Chr(32)) 
  stp = InStr(2, q, Chr(13)) 
  num = stp - str 
 x = Val(Right(q, num)) str = InStr(1, q, Chr(32)) 
  stp = InStr(2, q, Chr(32)) 
 num = stp - stry = Val(Left(q, num)) Set litem = ListView3.ListItems.Add(, , y)
```
 **End If Loop Until textstart <= 0** 

 $\text{litem.SubItems}(1) = x$ 

'Αντλούµε πληροφορίες για τα Master off groups που υπάρχουν στο δίκτυο µας και εµφανίζουµε τα αποτελέσµατα'

### **Do**

```
 seekstring = "m0" 
 textstart = InStr(textstart + 1, s, seekstring) 
 enter = InStr(textstart + 1, s, Chr(13)) 
 cnt = (enter - textstart) - 1 
 If textstart > 0 Then 
  q = Mid(s, textstart + 2, cnt) 
  str = InStr(2, q, Chr(32)) 
  stp = InStr(2, q, Chr(13)) 
  num = stp - str 
 x = Val(Right(q, num))
```
 **str = InStr(1, q, Chr(32)) stp = InStr(2, q, Chr(32))**   $num = stp - str$  $y = Val(Left(q, num))$ 

 **Set litem = ListView4.ListItems.Add(, , x)**   $$ 

 **End If Loop Until textstart <= 0** 

'Αντλούµε πληροφορίες για τα Master on groups που υπάρχουν στο δίκτυο µας και εµφανίζουµε τα αποτελέσµατα'

### **Do**

```
 seekstring = "m1" 
  textstart = InStr(textstart + 1, s, seekstring) 
  enter = InStr(textstart + 1, s, Chr(13)) 
  cnt = (enter - textstart) - 1 
  If textstart > 0 Then 
   q = Mid(s, textstart + 2, ent) str = InStr(2, q, Chr(32)) 
    stp = InStr(2, q, Chr(13)) 
   num = stp - strx = Val(Right(q, num)) str = InStr(1, q, Chr(32)) 
    stp = InStr(2, q, Chr(32)) 
   num = stp - stry = Val(Left(q, num)) Set litem = ListView5.ListItems.Add(, , x) 
   \text{litem.SubItems}(1) = y End If 
Loop Until textstart <= 0 
REALTIME False
```
**Timer2.Enabled = True** 

# **End Sub**

'Όταν επιλέξουµε ένα στοιχείο από τη λίστα και πατήσουµε το δεξί µπουτόν του ποντικιού εµφανίζεται ένα µενού µε επιλογές'

**Private Sub ListView1\_MouseUp(Button As Integer, Shift As Integer, x As Single, y As Single)** 

 **Timer2.Enabled = False If Button = vbRightButton Then PopupMenu mnuPopup End If** 

**End Sub** 

'Επιλογή Set Value του µενού'

**Private Sub mnuPopupSet\_Value\_Click()** 

**SendData ("o " & ListView1.SelectedItem.SubItems(1) & " " & InputBox("Enter value")) SENDBYTE 13 Timer2.Enabled = True** 

**End Sub** 

'Επιλογή Toggle του µενού'

**Private Sub mnuPopupToggle\_Click()** 

```
 If ListView1.SelectedItem.SubItems(2) = 0 Then 
  SendData ("o " & ListView1.SelectedItem.SubItems(1) & " 1") 
  SENDBYTE 13 
  Timer2.Enabled = True 
 Else 
 SendData ("o " & ListView1.SelectedItem.SubItems(1) & " 0") 
 SENDBYTE 13 
 Timer2.Enabled = True 
 End If
```
**End Sub** 

'Χρήση της θήρας COM1 για σειριακή επικοινωνία'

**Private Sub Option1\_Click()** 

 **i = OPENCOM("COM1,19200,N,8,1") If i = 0 Then MsgBox ("COM1 not available")** 

**End Sub** 

'Χρήση της θήρας COM2 για σειριακή επικοινωνία'

**Private Sub Option2\_Click()** 

 **i = OPENCOM("COM2,19200,N,8,1") If i = 0 Then MsgBox ("COM2 not available") End Sub** 

'Χρησιµοποιούµε έναν Timer ο οποίος κάθε 500 msec µας εµφανίζει τις τιµές των οµάδων'

**Private Sub Timer2\_Timer() Timer2.Enabled = False** 

 **Dim i As Integer Dim litem As ListItem**

 **For i = 1 To ListView1.ListItems.Count Set litem = ListView1.ListItems(i) litem.SubItems(2) = GroupValue(litem.SubItems(1)) Next** 

 **Timer2.Enabled = True End Sub** 

'Όταν κλείνουµε το πρόγραµµά µας, κλείνουµε και την θήρα επικοινωνίας ώστε να µπορεί να χρησιµοποιηθεί από κάποια άλλη εφαρµογή'

**Private Sub Form\_Unload(Cancel As Integer)** 

 **REALTIME False CLOSECOM** 

**End Sub** 

### **6.2.2 Χρήση του Linet Monitor**

Στο Linet Monitor υπάρχουν τέσσερα παράθυρα στα οποία εµφανίζεται η κατάσταση του δικτύου µας και δύο κουµπιά για επιλογή σειριακής θήρας COM1/COM2.

Το παράθυρο Network εµφανίζει σε λίστα όλες τις οµάδες που υπάρχουν στο δίκτυο καθώς και τις τιµές που έχουν. Οι τιµές των οµάδων ανανεώνονται κάθε 500 msec περίπου. Το παράθυρο Connected Nodes εµφανίζει σε λίστα όλα τα nodes που υπάρχουν στο δίκτυο καθώς και σε ποια οµάδα ανήκουν. Αν στο δίκτυό µας υπάρχουν οµάδες Control ή Delay, αυτές εµφανίζονται στο παράθυρο Control or Delay Groups µαζί µε τις τιµές set value που έχουν οριστεί. Τέλος, αν στο δίκτυό µας έχουµε ορίσει οµάδες master/slave, αυτές εµφανίζονται στο παράθυρο Master/Slave groups (εικόνα 1).

|                                       | Network             |              |                          | <b>Connected Nodes</b>  |
|---------------------------------------|---------------------|--------------|--------------------------|-------------------------|
| Type                                  | Group               | Value        | Node                     | In Group                |
| Toggle                                | 1                   | $\mathbf{1}$ | 1                        | 1                       |
| I/0 Group                             | 5                   | $\mathbf{u}$ | $\overline{2}$           | 1                       |
| Dimmer                                | $\overline{2}$      | $\mathbf{1}$ | з                        | $\overline{\mathbf{2}}$ |
| Control group                         | 3                   | 3612         | 4                        | $\overline{2}$          |
| 12 bit data                           | $\overline{\bf{4}}$ | $\mathbf{0}$ | 5                        | з                       |
|                                       |                     |              | 6                        | 4                       |
|                                       |                     |              | 8                        | 5                       |
|                                       |                     |              |                          |                         |
|                                       |                     |              |                          | Master/Slave Groups     |
|                                       | Set-Value           |              | Master On Group          | <b>Slave Group</b>      |
|                                       | 300                 |              | 5                        | $\overline{2}$          |
|                                       |                     |              |                          |                         |
|                                       |                     |              |                          |                         |
|                                       |                     |              | $\overline{\phantom{0}}$ | ٠                       |
|                                       |                     |              | Master Off Group         | <b>Slave Group</b>      |
|                                       | ×.                  |              |                          |                         |
|                                       |                     |              |                          |                         |
|                                       |                     |              |                          |                         |
| Control or Delay Groups<br>Group<br>з |                     |              |                          |                         |

**Εικόνα 1:** Το Linet Monitor σε λειτουργία

Εκτός όµως από παρακολούθηση του δικτύου, το Linet Monitor µας δίνει και την δυνατότητα ελέγχου. Από το παράθυρο Network επιλέγουµε την οµάδα που θέλουµε και κάνοντας δεξί κλικ µε το ποντίκι, εµφανίζεται ένα µενού µε τρεις επιλογές (εικόνα 2).

| Linet Monitor                    |                |              |           |                  | ⊓                                         |  |
|----------------------------------|----------------|--------------|-----------|------------------|-------------------------------------------|--|
| Network                          |                |              |           | Connected Nodes  |                                           |  |
| Type                             | Group          | Value        | Node      |                  | In Group                                  |  |
| Toggle                           | 1              | $\mathbf{1}$ |           |                  | 1                                         |  |
| I/0 Group                        | 5.             | 0            | Toggle    |                  | 1                                         |  |
| Dimmer                           | $\overline{2}$ | $\mathbf{1}$ | Set Value |                  | $\overline{2}$                            |  |
| Control group                    | з              | 3605         | Cancel    |                  | $\overline{2}$                            |  |
| 12 bit data                      | 4              | $\bf{0}$     |           |                  | з                                         |  |
|                                  |                |              | 6         |                  | 4                                         |  |
|                                  |                |              | 8         |                  | $5\phantom{.0}$                           |  |
|                                  |                |              |           |                  |                                           |  |
| Control or Delay Groups<br>Group | Set-Value      |              |           | Master On Group  | Master/Slave Groups<br><b>Slave Group</b> |  |
| з                                | 300            |              | 5         |                  | $\overline{2}$                            |  |
|                                  |                |              |           |                  |                                           |  |
|                                  |                |              |           | Master Off Group | <b>Slave Group</b>                        |  |
|                                  | н              |              |           |                  |                                           |  |

**Εικόνα 2:** Μενού για έλεγχο των οµάδων

Η επιλογή Toggle αντιστρέφει την έξοδο, δηλαδή από off γίνεται on και αντίστροφά. Έχει εφαρµογή σε οµάδες Toggle, Dimmer και I/O Node. Η επιλογή Set Value εµφανίζει ένα παράθυρο στο οποίο εισάγουµε µια νέα τιµή για την οµάδα που θέλουµε και έχει εφαρµογή σε όλες τις οµάδες (εικόνα 3). Τέλος, Με την επιλογή Cancel βγαίνουµε από το µενού.

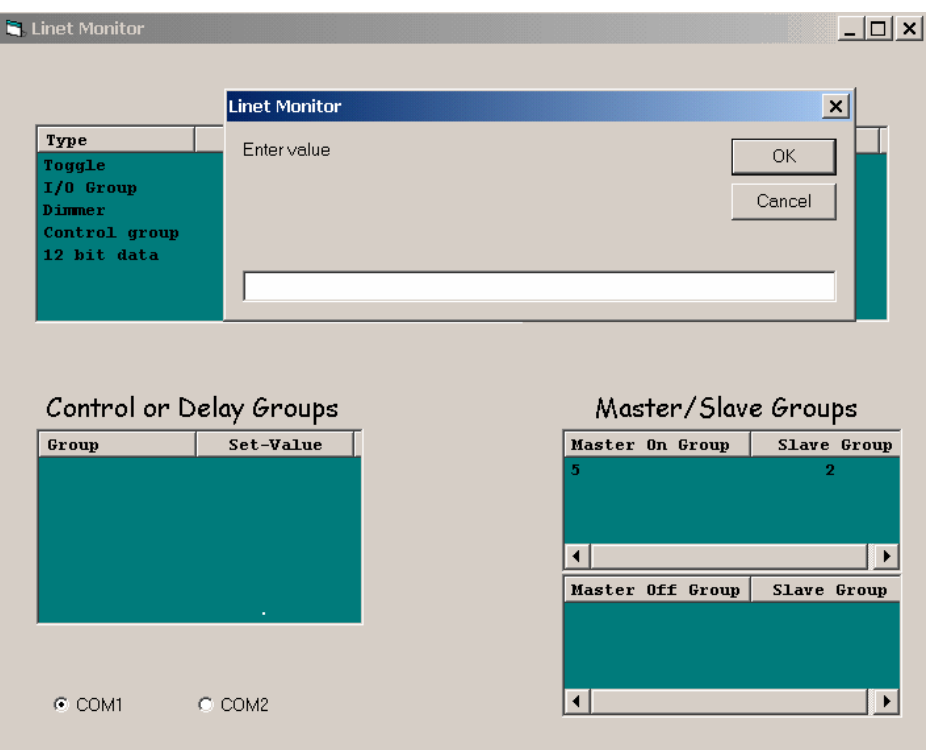

**Εικόνα 3:** Επιλογή Set Value

## **6.3 LINET CLIENT**

Το Linet Client είναι ένα πρόγραµµα που κάνει την ίδια δουλεία µε το Linet Monitor (παρακολούθηση και έλεγχο του δικτύου), µε την διαφορά ότι χρησιµοποιεί την θήρα Ethernet για ανταλλαγή δεδομένων μεταξύ controller και PC. Αυτό μας δίνει την δυνατότητα να µπορούµε να ελέγχουµε το δίκτυό µας από µεγάλη απόσταση, γνωρίζοντας την IP address του controller.Ας δούµε όµως πως γίνεται η επικοινωνία µε την θήρα αυτή.

Ο controller χρησιµοποιεί το πρωτόκολλο επικοινωνίας IP/UDP, έχει λοιπόν µια UDP πόρτα για αυτό το σκοπό. Ο αριθµός πόρτας και η IP address του controller µπορούν να αλλάξουν κατά την διαµόρφωση του δικτύου, εκτός και αν πρόκειται για δοκιµαστική έκδοση controller (όπως ο controller που επεξεργάστηκα), όπου η IP address είναι 192.168.42.13 και ο αριθµός πόρτας είναι 1313.

Ο controller στέλνει δεδοµένα µόνο όταν του ζητηθεί από το δίκτυο (ή το host PC) που είναι συνδεµένος. Για κάθε πακέτο αίτησης (request packet) στέλνεται ένα πακέτο απάντησης (response packet). Το response packet στέλνεται στην IP address και στον αριθµό πόρτας που έστειλε το request packet.

# • UDP packet header

Σε κάθε πακέτο υπάρχει µια κοινή επικεφαλίδα (header) 4 bytes που περιλαµβάνει:

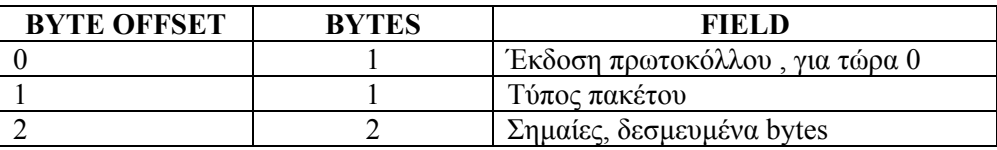

Οι τύποι πακέτων που έχουν οριστεί είναι:

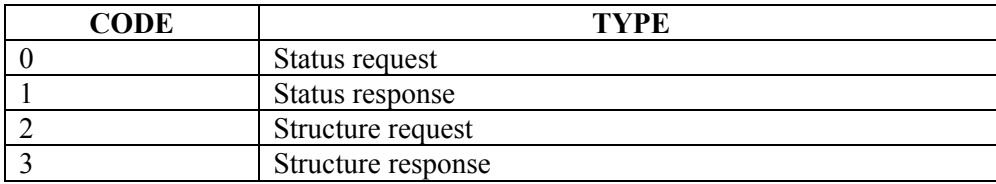

### • Network status packets

Ένα Network status packet διαβάζει ή αλλάζει τις τιµές των οµάδων που υπάρχουν στο δίκτυό µας. Αποτελείται από το packet header ακολουθούµενο από ένα πίνακα 200 θέσεων, σε κάθε µία από αυτές τις θέσεις αντιστοιχούν 4 bytes. Κάθε θέση περιγράφει και µια οµάδα, η πρώτη καταχώρηση είναι η οµάδα 1. Τα 4 bytes περιλαµβάνουν:

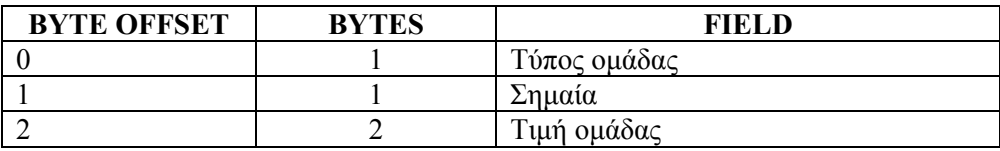

Όταν το bit 0 της σηµαίας είναι on, έχουµε δηλαδή αίτηµα για αλλαγή της τιµής της οµάδας, η τιµή αλλάζει και γίνεται ίση µε την τιµή οµάδας που βρίσκεται στο πακέτο. Όταν είναι off, η τιµή οµάδας παραµένει ίδια.

Τύποι οµάδων που έχουν οριστεί:

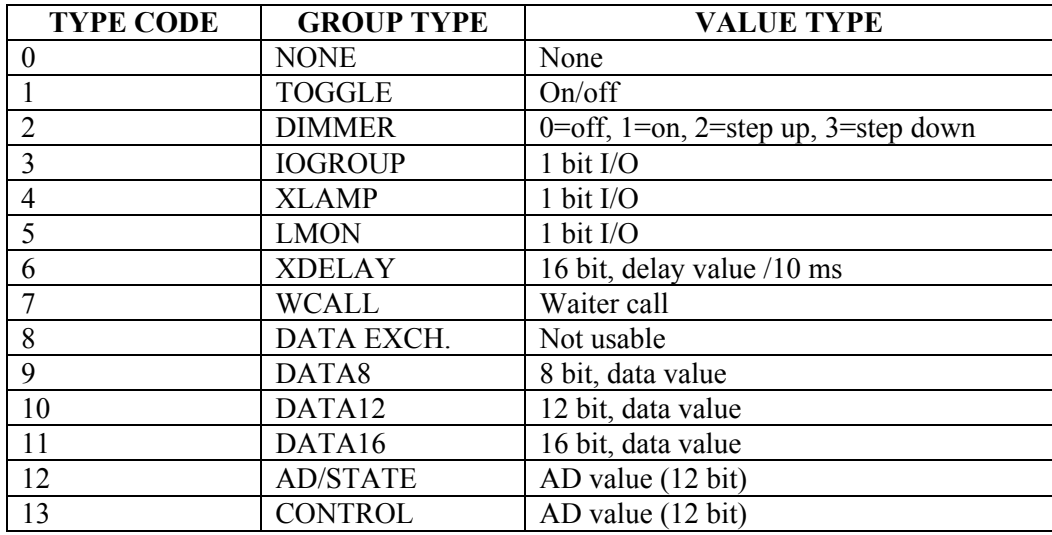

#### **6.3.1 Κώδικας του Linet Client**

Χρησιµοποιούµε ένα module (το Linet.BAS) όπου δηλώνουµε τις µεταβλητές, τις σταθερές, τις δοµές καθώς και τις συναρτήσεις που χρησιµοποιούνται συχνά στο πρόγραµµά µας. Παρακάτω έχουµε τον κώδικας του module.

**Declare Sub MoveMemory Lib "kernel32" Alias "RtlMoveMemory" (pDest As Any, pSource As Any, ByVal dwLength As Long)** 

**Public Const LINET\_DEFAULT\_ADDRESS = "192.168.1.13" Public Const LINET\_DEFAULT\_PORT = 1313** 

**Public Const LINET\_CURRENT\_PROTOCOL\_VERSION = 0 Public Const LINET\_STATUS\_REQUEST = 0 Public Const LINET\_STATUS\_RESPONSE = 1 Public Const LINET\_STRUCTURE\_REQUEST = 2**  Public Const LINET\_STRUCTURE\_RESPONSE = 3

'Επικεφαλίδα (header)'

**Public Type tLinetHeader ProtocolVersion As Byte PacketType As Byte Flags(0 To 1) As Byte End Type** 

'∆εδοµένα οµαδας'

**Public Type tLinetStatusPacket GroupType As Byte Flags As Byte GroupValue(0 To 1) As Byte End Type** 

'Ολοκληρωµένο πακέτο δεδοµένων'

**Public Type tLinetPacket Header As tLinetHeader StatusPackets(0 To 199) As tLinetStatusPacket End Type** 

'Μετατροπή του Linet packet σε χαρακτήρες για αποστολή προς το δίκτυο'

**Public Function LinetPacketToString(lp As tLinetPacket) As String Dim sOut As String Dim I As Integer** 

```
 sOut = Chr(lp.Header.ProtocolVersion) & _ 
     Chr(lp.Header.PacketType) & _ 
     Chr(lp.Header.Flags(0)) & _ 
     Chr(lp.Header.Flags(1))
```

```
 For I = 0 To 199 
  With lp.StatusPackets(I) 
   sOut = sOut & Chr(.GroupType) & _ 
            Chr(.Flags) & _ 
            Chr(.GroupValue(0)) & _ 
            Chr(.GroupValue(1)) 
  End With 
 Next I
```
 **LinetPacketToString = sOut End Function** 

'Μετατροπή χαρακτήρων σε δοµή tLinetPacket'

**Public Function StringToLinetPacket(ByVal strPacket As String) As tLinetPacket Dim lp As tLinetPacket Dim I As Integer** 

```
 With lp.Header 
  .ProtocolVersion = Asc(Mid(strPacket, 1, 1)) 
  .PacketType = Asc(Mid(strPacket, 2, 1)) 
  .Flags(0) = Asc(Mid(strPacket, 3, 1)) 
  .Flags(1) = Asc(Mid(strPacket, 4, 1)) 
 End With
```

```
 For I = 0 To 199 
  With lp.StatusPackets(I) 
  \cdotGroupType = Asc(Mid(strPacket, I * 4 + 5, 1))
   .Flags = Asc(Mid(strPacket, I * 4 + 6, 1)) 
  \cdotGroupValue(0) = Asc(Mid(strPacket, I * 4 + 7, 1))
  \cdotGroupValue(1) = Asc(Mid(strPacket, I * 4 + 8, 1))
  End With 
 Next I
```
 **StringToLinetPacket = lp End Function** 

Στην συνέχεια έχουµε τον κώδικα του κυρίως προγράµµατος:

# **Option Explicit**

' Linet UDP packet'

## **Private Packet As tLinetPacket**

'Όταν πατηθεί το µπουτόν Connect..'

```
Private Sub cmdConnect_Click() 
  If cmdConnect.Caption = "&Connect" Then 
   cmdConnect.Caption = "Dis&connect" 
   cmdConnect.Enabled = False
```
'Bind στην UDP port του controller'

 **WinsockClient.Bind 0 WinsockClient.RemotePort = txtPort WinsockClient.RemoteHost = txtAddress** 

```
 tmrPoll_Timer 
   cmdConnect.Enabled = True 
  Else 
   WinsockClient.Close 
   tmrPoll.Enabled = False 
   cmdConnect.Caption = "&Connect" 
  End If 
End Sub
```
'Όταν αλλάζουµε το µέγεθος της φόρµα του προγράµµατος, προσαρµόζονται αυτόµατα και τα ελεγκτήρια'

**Private Sub Form\_Resize() If Not Me.WindowState = vbMinimized Then lsvwNodes.Width = Me.ScaleWidth - lsvwNodes.Left \* 2 lsvwNodes.Height = Me.ScaleHeight - lsvwNodes.Top - lsvwNodes.Left End If End Sub** 

'Όταν επιλέξουµε ένα στοιχείο από τη λίστα και πατήσουµε το δεξί µπουτόν του ποντικιού εµφανίζεται ένα µενού µε επιλογές'

**Private Sub lsvwNodes\_MouseUp(Button As Integer, Shift As Integer, x As Single, y As Single)** 

 **If Button And vbRightButton Then If Not lsvwNodes.SelectedItem Is Nothing Then PopupMenu mnuPopup End If** 

 **End If End Sub** 

'Επιλογή Toggle του µενού'

```
Private Sub mnuPopupToggle_Click() 
  With Packet.StatusPackets(lsvwNodes.SelectedItem.Text - 1) 
  \cdot .GroupValue(0) = 0
```

```
 If .GroupValue(1) Then 
 \cdot .GroupValue(1) = 0
 Else 
  .GroupValue(1) = 1 
 End If
```

```
 .Flags = 1 
  End With 
End Sub
```
'Επιλογή Set Value του µενού'

**Private Sub mnuPopupSetValue\_Click() Dim iIn As Integer** 

 **iIn = Val(InputBox("Enter node value", "Set value"))** 

```
 With Packet.StatusPackets(lsvwNodes.SelectedItem.Text - 1) 
   .GroupValue(0) = iIn \ 255 
   .GroupValue(1) = iIn And 255 
   .Flags = 1 
  End With 
End Sub
```
'Έλεγχος της κατάστασης του Linet κάθε 1000 msec'

```
Private Sub tmrPoll_Timer() 
  tmrPoll.Enabled = False
```

```
 With Packet.Header 
 .ProtocolVersion = LINET_CURRENT_PROTOCOL_VERSION 
 .PacketType = LINET_STATUS_REQUEST 
 End With
```

```
 WinsockClient.SendData LinetPacketToString(Packet) 
  tmrPoll.Enabled = True 
End Sub
```
'Έλεγχος για σωστή δήλωση του UDP port'

**Private Sub txtPort\_LostFocus() If Not IsNumeric(txtPort) Then MsgBox "Port must be numeric. Default is " & LINET\_DEFAULT\_PORT txtPort.SetFocus End If End Sub** 

'Λήψη και επεξεργασία δεδοµένων'

**Private Sub WinsockClient\_DataArrival(ByVal bytesTotal As Long) Dim sDataIn As String Dim I As Integer Dim Item As MSComctlLib.ListItem WinsockClient.GetData sDataIn Packet = StringToLinetPacket(sDataIn) 'lsvwNodes.ListItems.Clear For I = 0 To 199 Set Item = FindListItem(I + 1) Select Case Packet.StatusPackets(I).GroupType Case 4, 7, 8 ' do nothing Case Else If Packet.StatusPackets(I).GroupType = 0 Then If Not Item Is Nothing Then lsvwNodes.ListItems.Remove Item.Index End If Else If Item Is Nothing Then Set Item = lsvwNodes.ListItems.Add(, , I + 1) End If With Item .SubItems(1) = LoadResString(Packet.StatusPackets(I).GroupType) Select Case Packet.StatusPackets(I).GroupType Case 1, 2, 4, 5 If Packet.StatusPackets(I).GroupValue(1) Then .SubItems(2) = "on" Else .SubItems(2) = "off" End If Case 8** 

 **.SubItems(2) = "not usable"** 

 **Case Else .SubItems(2) = Packet.StatusPackets(I).GroupValue(0) \* 256 + \_ Packet.StatusPackets(I).GroupValue(1)** 

 **End Select End With End If End Select Next I End Sub** 

'Αναζήτηση ενός στοιχείου του ελεγκτηρίου ListView, µε βάση το κείµενό του (text property).'

**Private Function FindListItem(ByVal Text As String) As MSComctlLib.ListItem Dim TempListItem As MSComctlLib.ListItem**

 **For Each TempListItem In lsvwNodes.ListItems If TempListItem.Text = Text Then Set FindListItem = TempListItem Exit For End If Next TempListItem End Function** 

### **6.3.2 Χρήση του Linet Client**

Στο Linet Client υπάρχουν δύο κελιά για εισαγωγή του IP address και UDP port του controller µας, ένα µπουτόν για σύνδεση και αποσύνδεση από το δίκτυο (ή το host PC) και τέλος ένα παράθυρο όπου βλέπουµε ή µεταβάλουµε την κατάσταση του δικτύου µας (εικόνα 4).

| LinetClient - version 1.2                    |                                                           |                                                 |  |  |  |  |
|----------------------------------------------|-----------------------------------------------------------|-------------------------------------------------|--|--|--|--|
| Port:                                        | Linet controller address:<br>192.168.1.13<br>1313         |                                                 |  |  |  |  |
|                                              |                                                           | Disconnect                                      |  |  |  |  |
| Group<br>I1<br>$\overline{2}$<br>3<br>4<br>5 | Type<br>toggle<br>dimmer<br>control<br>data12<br>I/O node | Value<br>off<br>off<br>1135<br>0<br>$\mathbf 0$ |  |  |  |  |

**Εικόνα 4:** Το Linet Client σε λειτουργία

Για να µεταβάλουµε την τιµή µιας οµάδας, επιλέγουµε την οµάδα που θέλουµε και κάνοντας δεξί κλικ µε το ποντίκι, εµφανίζεται ένα µενού µε τρεις επιλογές (εικόνα 5).

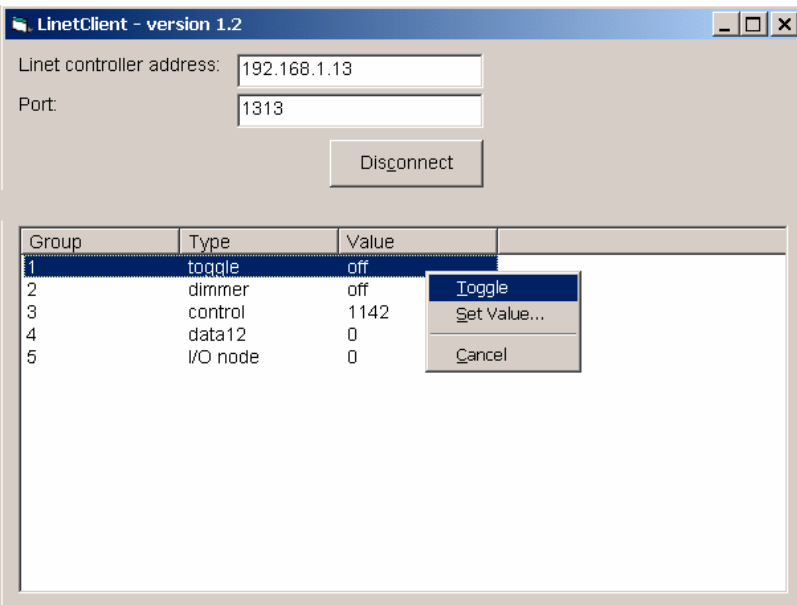

**Εικόνα 5:** Μενού για έλεγχο των οµάδων

Η επιλογή Toggle αντιστρέφει την έξοδο, δηλαδή από off γίνεται on και αντίστροφά. Έχει εφαρµογή σε οµάδες Toggle, Dimmer και I/O Node. Η επιλογή Set Value εµφανίζει ένα παράθυρο στο οποίο εισάγουµε µια νέα τιµή για την οµάδα που θέλουµε και έχει εφαρµογή σε όλες τις οµάδες (εικόνα 6). Τέλος, Με την επιλογή Cancel βγαίνουµε από το µενού.
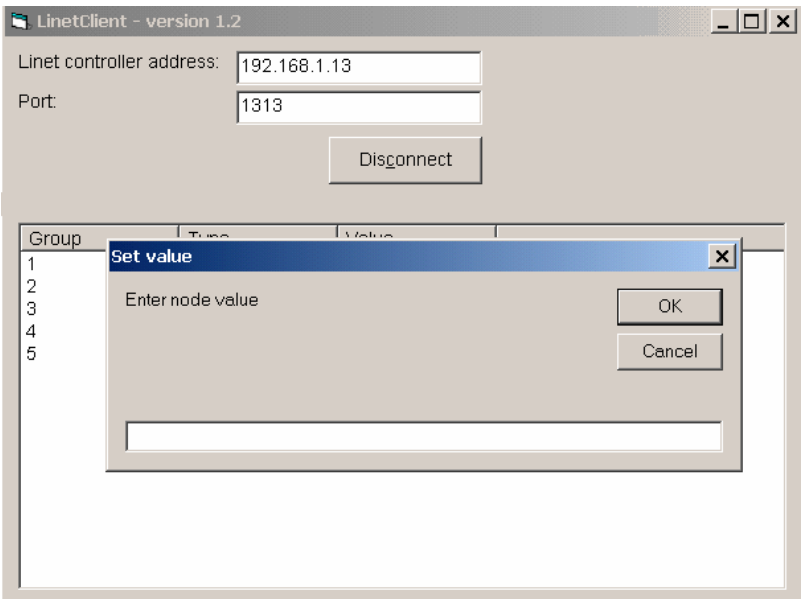

**Εικόνα 6:** Επιλογή Set Value

#### **6.4 TEMP\_SENSOR**

To Temp\_sensor είναι ένα πρόγραµµα το οποίο µετράει θερµοκρασία µε το αισθητήριο LM35 και την εµφανίζει σε ένα LCD display καθώς και στην οθόνη του υπολογιστή. Θα χρειαστεί να δεσµεύσουµε δυο nodes για τον σκοπό αυτό. Στο ένα θα συνδέσουµε το LM35 στην αναλογική του είσοδο και στο άλλο ένα LCD display. Και τα δυο nodes θα ορισθούν σαν 12 bit data group. Θα χρησιµοποιήσουµε την σειριακή θήρα του controller για επικοινωνία µε το PC. Ας δούµε όµως ποια είναι η λογική του προγράµµατός.

Το LM35 είναι ένα αισθητήριο θερµοκρασίας το οποίο αφού τροφοδοτηθεί µε 4-20 V στην είσοδό του, µας δίνει 10mV ανά βαθµό Κελσίου στην έξοδο. Από την άλλη, όταν στην αναλογική είσοδο του node εφαρµοστεί µια τάση 0-1,25 V , ενώ έχει ενεργοποιηθεί ο A/D converter του node, η τάση αυτή µετατρέπεται σε 12 bit αριθµό. Έτσι όταν συνδέσουµε την έξοδο του LM35 µε την αναλογική είσοδο του node, έχουµε ένα 12 bit αριθµό για κάθε θερµοκρασία που µετρά το LM35. Αυτός ο αριθµός στέλνεται από τον controller στο PC µέσω της σειριακής, το πρόγραµµα αναλαµβάνει να τον µετατρέψει σε βαθµούς Κελσίου και να τον στείλει πίσω στον controller για να τον εµφανίσει στο LCD display σαν βαθµό Κελσίου.

#### **6.4.1 Κώδικας του Temp\_sensor**

To Temp\_sensor χρησιµοποιεί δύο modules, το PORTS.BAS και το Synarthseis.BAS, τα οποία και εξετάσαµε προηγουµένως. Ας δούµε λοιπόν τον κώδικα του κυρίως προγράµµατος.

**Option Explicit Dim i As Integer Dim y As Variant Dim z As Variant Dim c As Integer** 

**Private Sub Form\_Load() CLOSECOM**

'Ζητάµε από τον χρήστη την οµάδα του αισθητήρα, την οµάδα του LCD display καθώς και τον αριθµό της θήρας που θα χρησιµοποιήσουµε'

**z = InputBox("Group of sensor?") y = InputBox("Group of display?") c = InputBox("COM?")** 

'Ανοίγουµε την θήρα σειριακής επικοινωνίας που επέλεξε ο χρήστης'

```
If c = 1 Then
 OPENCOM ("COM1,19200,N,8,1") 
  ElseIf c = 2 Then 
  OPENCOM ("COM2,19200,N,8,1") 
   ElseIf c = 3 Then 
   OPENCOM ("COM3,19200,N,8,1") 
    Else: MsgBox ("Error!") 
 End If
```
 **DTR 0 RTS 0** 

### **End Sub**

'Κάθε 2000 msec παίρνουμε τις μετρήσεις από το αισθητήριο, τις μετατρέπουμε σε βαθμούς Κελσίου και τις εµφανίζουµε στο LCD display'

**Private Sub Timer2\_Timer() Dim x As Variant, dat As Integer** 

#### **REALTIME True**

'∆ίνουµε εντολή στον controller να µας στείλει την µέτρηση του αισθητήρα'

```
 Call SendData("i " + z + " ") 
 SENDBYTE 13
```
'Παίρνουµε την µέτρηση από τον αισθητήρα, σε 12 bit αριθµό και την αποθηκεύουµε σε µια µεταβλητή'

**Do dat = READBYTE** 

```
 If (dat >= 48) And (dat <= 57) Then 
   \mathbf{x} = \mathbf{x} + \mathbf{Chr}\mathbf{\$}(\mathbf{dat}) End If 
Loop Until dat = -1
```
'Μετατρέπουµε τον 12 bit αριθµό σε βαθµούς Κελσίου'

```
If IsEmpty(x) = True Or (x = "0") Or (x = "1") Then Text1.Text = "Error!"
 CLOSECOM 
Else 
 x = ((Val(x) + 83.4) / 32) + 4 Text1.Text = Format(x, "####.000") + " °C" 
End If
```
 $x = Str(Clnt(x))$ 

'Στέλνουμε την θερμοκρασία στο LCD display (σε βαθμούς Κελσίου)'

**Call SendData("o " + y + " ") Call SendData(x + " ") SENDBYTE 13** 

**REALTIME False End Sub** 

'Όταν κλείνουµε το πρόγραµµά µας, κλείνουµε και την θήρα επικοινωνίας ώστε να µπορεί να χρησιµοποιηθεί από κάποια άλλη εφαρµογή'

**Private Sub Form\_Unload(Cancel As Integer) CLOSECOM REALTIME False End Sub** 

#### **6.4.2 Χρήση του Temp\_sensor**

Στο Temp\_sensor υπάρχει ένα παράθυρο όπου εµφανίζεται η µετρούµενη θερµοκρασία από το LM35, δεν υπάρχει κάποια άλλη επιλογή ή δυνατότητα.

Με την εκκίνηση του προγράµµατος, µας ζητείται να εισάγουµε τον αριθµό οµάδας που βρίσκεται ο αισθητήρας (εικόνα 7), τον αριθµό οµάδας που βρίσκεται το LCD display (εικόνα 8), καθώς και τον αριθµό της θήρας που θα χρησιµοποιήσουµε για σειριακή επικοινωνία (εικόνα 9). Όταν όλα τα παραπάνω γίνουν σωστά, το πρόγραµµά εµφανίζει την µετρούµενη τιµή στο παράθυρο που διαθέτει για αυτό το σκοπό (εικόνα 10), ενώ παράλληλα την εµφανίζει και στο LCD display.

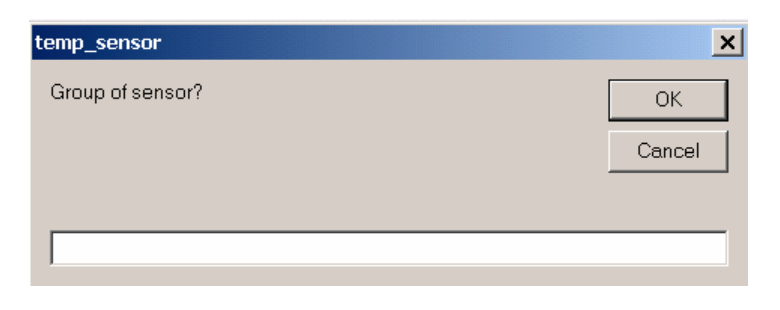

**Εικόνα 7:** Το πρόγραµµα ζητάει να εισάγουµε την οµάδα του αισθητήρα

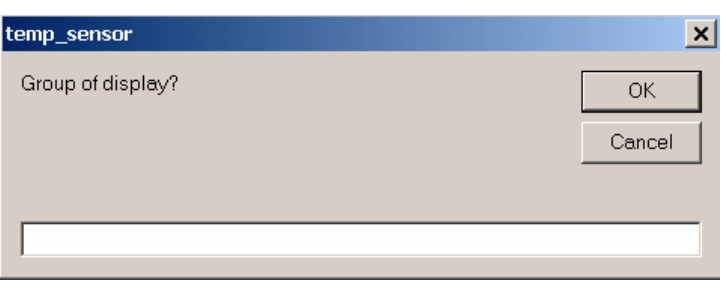

**Εικόνα 8:** Το πρόγραµµα ζητάει να εισάγουµε την οµάδα του LCD display

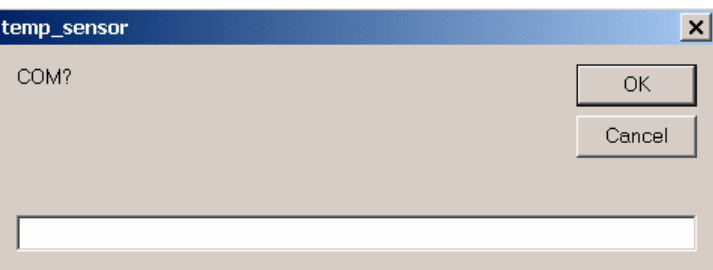

**Εικόνα 9:** Το πρόγραµµα ζητάει να εισάγουµε τον αριθµό της θήρας σειριακής επικοινωνίας

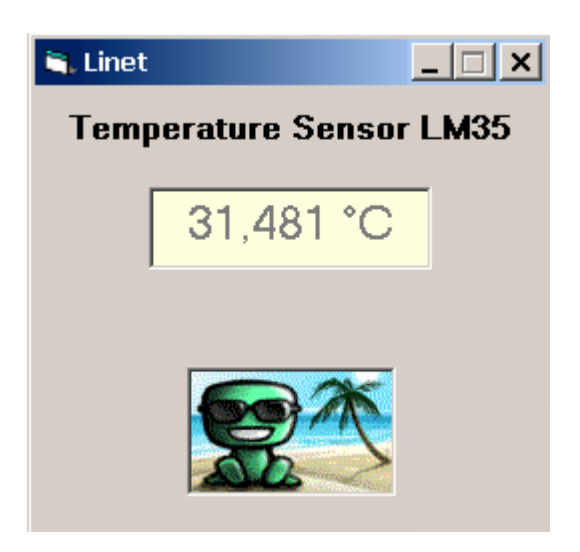

**Εικόνα 10:** Το Temp\_sensor σε λειτουργία

## **ΣΥΜΠΕΡΑΣΜΑΤΑ**

∆ιαβάζοντας κάποιος την εργασία αυτή, θα έχει σίγουρα βγάλει τα συµπεράσµατα του για το Linet, πως µπορεί να το χρησιµοποιήσει, σε ποιες εφαρµογές και αν τον συµφέρει οικονοµικά µια τέτοια κίνηση. Θα ήθελα όµως να αναφέρω επιγραµµατικά και τα προσωπικά µου συµπεράσµατα

Το Linet είναι ένα σύστηµα που µπορεί κάποιος εύκολα να κατανοήσει τον τρόπο λειτουργίας του και να το χειριστεί, δεν χρειάζονται γνώσεις προγραµµατισµού ή δικτύων. Το κόστος υλοποίησης µιας εφαρµογής µε Linet είναι χαµηλό, σε σχέση µε άλλα παρόµοια συστήµατα, αφού δεν χρειάζονται εξειδικευµένα προγράµµατα ή άλλες συσκευές. Ακόµα και η διαµόρφωση του δικτύου γίνεται µε οποιοδήποτε πρόγραµµα terminal, που τρέχει σε κάποιο ηλεκτρονικό υπολογιστή. Σε µια εφαρµογή που έχει υλοποιηθεί µε το Linet µπορούµε εύκολα να κάνουµε αλλαγές, διορθώσεις ή ακόµα και να την επεκτείνουµε χωρίς µεγάλο οικονοµικό κόστος. Τέλος, το Linet έχει αποθηκευµένες κάποιες συγκεκριµένες λειτουργίες τις οποίες και επιλέγουµε κατά την φάση της διαµόρφωσης. Αυτές οι λειτουργίες είναι αρκετές για να την κατασκευή πολλών εφαρµογών, όταν όµως θέλουµε κάτι παραπάνω µπορούµε να συνδέσουµε στον controller κάποια άλλη συσκευή (π.χ. µικροελεγκτή) και να αναλάβει την "δύσκολη" δουλειά.

Ας δούµε όµως και τα αρνητικά του σηµεία. Το Linet είναι αρκετά αργό σύστηµα και αυτό οφείλεται κυρίως στο ότι τα δεδοµένα που διακινούνται µεταξύ του controller και των nodes μεταφέρουν πληροφορίες για 200 nodes ακόμα και αν έχουμε συνδέσει λιγότερα στο σύστηµά µας. Ένα δεύτερο αρνητικό του Linet είναι ο AD/converter που έχουν ενσωµατωµένα τα nodes, είναι χαµηλής ακρίβειας που τον κάνει ουσιαστικά άχρηστο σε µια εφαρµογή µε απαιτήσεις. Το ότι το Linet έχει κάποιες συγκεκριµένες λειτουργίες µπορεί να είναι θετικό για την κατανόηση και χρήση του, είναι όµως αρνητικό για την λειτουργικότητα και την χρησιµοποίησή του σε πιο περίπλοκες εφαρµογές. Για να καλύψει αυτή του την αδυναµία, µπορεί να δεχτεί βοήθεια από κάποια άλλη συσκευή αλλά τότε ανεβαίνει το κόστος την εφαρµογής ενώ παράλληλα χρειάζονται γνώσεις προγραµµατισµού και ηλεκτρονικών.

Από όλα τα παραπάνω προκύπτει ότι η επιλογή του Linet για µια εφαρµογή συµφέρει (οικονοµικά και σε χρόνο κατασκευής), υπό κάποιες προϋποθέσεις. Να είναι απλή εφαρµογή, ώστε να µπορεί να καλυφθεί από τις λειτουργίες του Linet και να µην χρειάζεται κάποια βοηθητική συσκευή. Τέλος, να µην χρειάζεται ακρίβεια στις µετρήσεις, ούτε µεγάλη ταχύτητα στην µεταφορά δεδοµένων.

# **ΒΙΒΛΙΟΓΡΑΦΙΑ**

- E. Petroutsos, Πλήρες εγχειρίδιο της Visual Basic 6
- S. Warner, Teach yourself Visual Basic 6
- B. Kainka, Ηλεκτρονικά με τη Visual Basic πειράματα με το PC
- Γ. Μηναδάκης, Εργαστήριο Μικροϋπολογιστών
- Θ. Τσιλιγκιρίδης / Γ. Αλεξίου, Μετάδοση δεδοµένων και δίκτυα υπολογιστών I & II
- [http://www.linet-network.com](http://www.linet-network.com/)
- [http://www.Planet-Source-Code.com](http://www.planet-source-code.com/)
- [http://www.elektor.gr](http://www.elektor.gr/)